# <span id="page-0-0"></span>**SONY**

4-128-142-**21**(1)

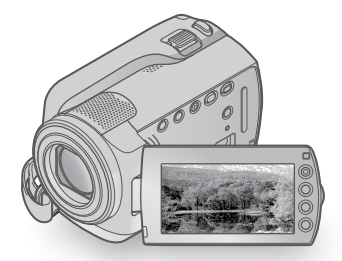

## DCR-SR37E/SR38E/SR47E/SR48E/ SR57E/SR67E/SR77E/SR87E

กล้องบันทึกวีดีโอระบบดิจิตอล คู่มือการใช้งาน

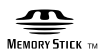

(D InfoLITHIUM <sup>1</sup>

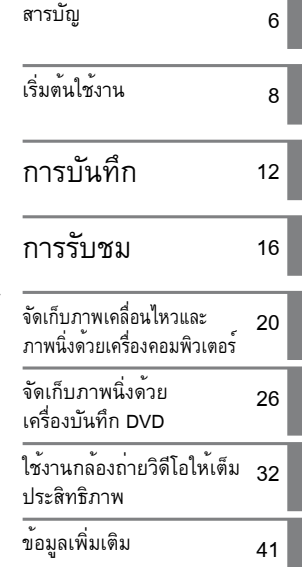

#### НL И  $\vert$  ®

# อ่านรายละเอียดต่อไปนี้ก่อนใช้งานกล้องถ่ายวิดีโอ

ก่อนเริ่มใชงานกลองถ่ายวิดีโอ โปรดอ่านคู่มือการใช งานเลมนี้โดยละเอียดและเก็บไวสำหรับอางอิงต่อไป

#### คําเตือน

### **เพื่อลดอันตรายจากไฟไหมหรือ ไฟฟาดูด อยาใหตัวอุปกรณเปยกฝน หรือถูกความชื้น**

**ระวังอย่าให้แบตเตอรี่โดนความร้อน สูง อย่างเช่น แสงแดด, ไฟ หรือสิ่ง อื่นที่มีลักษณะคล้ายกัน**

#### คำเตือน

### ก้อนแบตเตอรี่

การใช้งานก้อนแบตเตอรี่อย่างไม่ถูกวิธี อาจทำให้ ก้อนแบตเตอรี่ไหม้ เป็นสาเหตุให้เกิดไฟไหม้หรือ สารเคมีไหม้ได้ โปรดทำความเข้าใจข้อควรระวังต่อ ไปนี้

- อย่าทำการแยกชิ้นส่วน
- อยาทำใหลัดวงจรและระวังอย่าใหกอนแบตเตอรี่โดน แรงกระแทกหรือแรงอัด อย่างเช่น ทับด้วยค้อน, หล่น หรือเหยียบบนแบตเตอรี่
- อยาทำใหล้ควงจูรและอย่าใหวัตถุที่เป็นโลหะเขามา สัมผัสกับส่วนขั้วโลหะของแบตเตอรี่
- อย่าเก็บในบริเวณที่มีอุณหภูมิสูงเกิน 60 °C (140 °F) อย่างเช่น บริเวณที่มีแสงแดดส่องถึงโดยตรง หรือใน รถยนต์ที่จอดกลางแดด
- อย่าเผาหรือทิ้งแบตเตอรี่ลงในกองไฟ
- อย่าใช้แบตเตอรี่ลิเธียมอิออนที่เสียหายหรือมีรอยรั่ว
- อยาไซแบตเตอรี่ด้เชียมอ่ออนที่เสียหายหรือมีรอยรัว<br>• ชาร์จก้อนแบตเตอรี่ด้วยเครื่องชาร์จูแบตเตอรี่แท้ของ Sony หรืออุปกรณ์ที่สามารถชาร์จก้อนแบตเตอรี่ได้ เท่านั้น ٠
- เก็บกอนแบตเตอรี่ใหหางจากมือเด็ก
- รักษากอนแบตเตอรี่ใหแหงอยู่เสมอ
- เปลี่ยนไปใช้แบตเตอรี่ชนิดเดียวกัน หรือชนิดเทียบเท่าที่ แนะนำโดย Sony เท่านั้น
- ทิ้งก้อนแบตเตอรี่ใช้แล้วตามคำแนะนำที่ระบุไว้ในคู่มือ เท่านั้น

ใชกอนแบตเตอรี่ชนิดที่กําหนดไวเทานั้น มิฉะนั้น อาจทําใหเกิดไฟไหมหรือเปนสาเหตุของการบาดเจ็บ ได

### อุปกรณ์แปลงไฟ AC

อย่าวางอุปกรณ์แปลงไฟ AC ไว้ในบริเวณแคบๆ อย่างเช่นระหว่างกำแพงกับเฟอร์นิเจอร์

ต่ออุปกรณ์แปลงไฟ AC เข้ากับเต้าจ่ายไฟบนผนังที่ อยู่ใกล้ หากมีความผิดปรกติใดๆเกิดขึ้นให้รีบถอด ปลั๊กของอุปกรณ์แปลงไฟ AC ออกจากเต้าจ่ายไฟ ทับที

แม้ว่าจะปิดเครื่องแล้วก็ตาม กล้องถ่ายวิดีโอยังมีกำลัง ไฟจากแหล่งจ่ายไฟ AC (กระแสไฟหลัก) อยู่ภายใน เครื่องตราบใดที่ยังเสียบปลั๊กของอุปกรณ์แปลงไฟ AC อยู่กับเต้าจ่ายไฟ

#### <u>้อุปก</u>รณ์ที่ใหมาดวย

ตัวเลขใน ( ) คือจำนวนอุปกรณ์ที่ให้มาด้วย

- อุปกรณ์แปลงไฟ AC (1)
- สายไฟหลัก (1)
- $\Box$  สายตอ A/V (1)  $\overline{A}$
- $\Box$  สาย USB (1)  $\boxed{B}$
- แบตเตอรี่แบบชาร์จไฟได้ สำหรับ DCR-SR37E/SR38E/SR47E/SR48E/SR57E/ SR67E เท่านั้น: NP-FH30 (1) สำหรับ DCR-SR77E/SR87E เท่านั้น: NP-FH50 (1)
- แผ่น CD-ROM "Handycam Application Software" (1) (หน้า 20)
	- "PMB (ซอฟท์แวร์)" ที่ประกอบดวย "PMB Guide"
	- "คู่มือ Handycam" (PDF)
- "คู่มือการใช้งาน" (คู่มือฉบับนี้) (1)

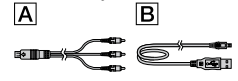

ตรวจสอบชนิดของ "Memory Stick" ที่ใช้งานกับ กล้องถ่ายวิดีโอของท่านได้หน้า 34

### ขอสังเกตในการใชงาน

## การใช้กล้องถ่ายวิดีโอ

- กล้องถ่ายวิดีโอไม่ได้มีคุณสมบัติป้องกันฝุ่น หยดน้ำ หรือละอองน้ำ โปรดดูรายละเอียดจาก "ข้อควรระวัง" (หน้า 44)
- หลีกเลี่ยงการดำเนินการใดๆ ต่อไปนี้ ในขณะที่ไฟ | สถานะของโหมด || ∏|| (ภาพเคลื่อนไหว)/|◘ (ภาพนิ่ง) (หน้า 10) หรือไฟ ACCESS/ไฟแสดงการทำงาน (หน้า 8, 34) สว่างหรือกะพริบมิฉะนั้น อาจทำความเสียหาย กับสื่อบันทึก ทำใหสูญเสียภาพที่ไดบันทึกไว หรือเกิด ความผิดปกติอื่นๆ ได้
	- ดึงแผ่น "Memory Stick PRO Duo" ออก
	- ถอดก้อนแบตเตอรี่หรืออุปกรณ์แปลงไฟ AC ออกจาก กล้องถ่ายวิดีโอ
- กรุณาอยาทำใหเกิดการกระทบกระเทือนหรือการ สั่นสะเทือนกับกล้องถ่ายวิดีโอ เพราะกล้องอาจไม่ สามารถบันทึกหรือเล่นภาพเคลื่อนไหวหรือภาพนิ่งได้ อย่างถูกต้อง
- อย่าใช้กล้องถ่ายวิดีโอในบริเวณที่มีเสียงดัง เพราะกล้อง อาจไม่สามารถบันทึกหรือเล่นภาพเคลื่อนไหวหรือ ภาพนิ่งได้อย่างถูกต้อง
- ในการเชื่อมต่อกล้องถ่ายวิดีโอเข้ากับอุปกรณ์อื่นด้วยสาย เคเบิล โปรดตรวจสอบให้แน่ใจว่าท่านได้เสียบขั้วต่อ ในทิศทางที่ถูกต้อง การพยายามฝืนเสียบปลั๊กเข้ากับ ขั้วต่ออาจทำให<sup>้</sup>ขั้วต่อเสียหาย และอาจสงผลให**้กลองถ่า**ย วิดีโอของท่านเสียได้
- กล้องถ่ายวิดีโอมีฟังก์ชั่นตรวจจับการสั่น เพื่อป้องกัน ฮาร์ดดิสก์ภายในจากการกระทบกระเทือนอันเกิดจาก การตกหล่น เมื่อเกิดการตกหล่นหรืออยู่ภายใต้สภาวะ ไร้น้ำหนัก เสียงรบกวนจากการที่กล้องถ่ายวิดีโอเริ่ม ใช้ฟังก์ชั่นนี้อาจถูกบันทึกลงไปด้วย หากตัวจับการ ตกหล่นสามารถจับการตกหล่นได้อย่างต่อเนื่อง การ บันทึกภาพ/การเล่นภาพอาจหยุดลงได้
- เมื่ออุณหภูมิของกล้องถ่ายวิดีโอเพิ่มสูงขึ้นหรือลดต่ำลง มาก ท่านอาจจะไม่สามารถบันทึกภาพหรือเล่นภาพจาก กล้องถ่ายวิดีโอเนื่องจากคุณสมบัติในการปกป้องกล้อง กำลังทำงานในสถานการณ์ดังกล่าว ในกรณีนี้ตัวแสดง จะปรากฏขึ้นบนจอภาพ LCD(หน้า 42)
- อย่าเปิดใช้กล้องถ่ายวิดีโอในบริเวณความกดอากาศต่ำ ณ ความสูงเกิน 5,000 เมตร (ประมาณ 16,000 ฟุต) เพราะอาจทำให้ฮาร์ดดิสก์ของกล้องถ่ายวิดีโอเสียหายได้
- หากท่านทำการบันทึก/ลบภาพต่อเนื่องกันเป็นเวลานาน ข้อมูลที่อยู่ในสื่อบันทึกอาจมีการแตกออกเป็นส่วนๆ (fragmentation) ทำให้ไม่สามารถลบหรือบันทึกภาพเพิ่ม ในกรณีนี้ให้ย้ายข้อมูลภาพออกไปยังสื่อบันทึกภายนอก ชนิดใดชนิดหนึ่งก่อน แล้วทำการ [ฟอร์แมตมีเดีย] (หน้า 32)
- จอภาพ LCD ผลิตด้วยเทคโนโลยีชั้นสูงอันละเอียดอ่อน และมีประสิทธิภาพในการแสดงความละเอียดของภาพ มากกว่า 99.99 % อย่างไรก็ตาม อาจปรากฏจุดมืดและ/ หรือจุดสว่างเล็กๆ (สีขาว, แดง, น้ำเงิน หรือเขียว) ปรากฏขึ้นอย่างต่อเนื่องบนจอภาพ LCD ซึ่งจุดเหล่านี้ เกิดขึ้นตามปกติในขั้นตอนของการผลิต และไม่มีต่อ การบันทึกภาพแต่อย่างใด

#### การบันทึก

- กอนเริ่มตนการบันทึก ควรทดสอบฟังก์ชั่นการบันทึก เพื่อให้แน่ใจว่าจะสามารถบันทึกภาพและเสียงได้โดย ไม่เกิดปัญหาใดๆ
- ใม่สามารถให้การชดเชยสำหรับภาพที่บันทึก แม่ในก รณีที่การบันทึกหรือการเล่นภาพใช้งานไม่ได้เนื่องจาก ความผิดปรกติของอุปกรณ์ อย่างเช่น กล้องถ่ายวิดีโอ สื่อบันทึก ฯลฯ
- ระบบของทีวีสีมีความแตกต่างกันในแต่ละประเทศ/ ภูมิภาค ในการรับชมภาพที่บันทึกผ่านทางจอ TV จะต้องใช้ TV ระบบ PAL เท่านั้น
- รายการ TV ฟิลมภาพยนตร มวนวิดีโอเทปและสื่อบันทึก อื่นๆ อาจมีลิขสิทธิ์คุ้มครอง การบันทึกจากสื่อดังกล่าว โดยไม่ได้รับอนุญาต อาจเป็นการละเมิดกฏหมายลิขสิทธิ์
- เพื่อป่องกันไม่ใหขอมูลภาพของทานสูญหาย ใหบันทึก ข้อมูลภาพทั้งหมดลงสื่อบันทึกภายนอกเป็นระยะๆ ขอ แนะนำให้ท่านจัดเก็บข้อมูลภาพทั้งหมดลงบนแผ่นดิสก์ อย่างเช่น แผ่น DVD-R โดยใช้เครื่องคอมพิวเตอร์ นอกจากนั้น ท่านยังสามารถเก็บข้อมูลภาพลง เครื่องบันทึก DVD เครื่องบันทึกวิดีโอ หรือเครื่องบันทึก DVD/HDD ได้อีกด้วย

## ข้อสังเกตในการเปลี่ยนการตั้งภาษา

การแสดงผลบนจอภาพสำหรับแต่ละภาษาให้รายละเอียด เกี่ยวกับกระบวนการใช้งาน ในกรณีที่จำเป็นท่าน สามารถเปลี่ยนภาษาบนหน้าจอได้ก่อนการใช้งาน (หน้า 11)

# สำหรับคู่มือใช้งานฉบับนี้

- ภาพที่ปรากฏบนจอภาพ LCD ที่ปรากฏในคู่มือฉบับนี้ • ภาพทบรากฎบนจอภาพ LCD ทบรากฎ เนลูน<br>- เป็นภาพที่ใช้เพื่อการสาธิตการทำงาน โดยใช้ กล้องถ่ายภาพดิจิตอลเพื่อบันทึกภาพ ดังนั้นจึงอาจมี ลักษณะแตกต่างออกไปจากภาพจริงที่ปรากฏบนจอภาพ LCD
- ในคูมือการใชงานฉบับนี้ ฮาร์ดดิสก์ของกลองถ่ายวิดีโอ และ "Memory Stick PRO Duo" ถูกรวมเรียกว่า "สื่อบันทึก"
- ในคู่มือการใช้งานฉบับนี้ ทั้ง "Memory Stick PRO Duo" และ "Memory Stick PRO-HG Duo" จะถูกอ้างอิงในชื่อ "Memory Stick PRO Duo"
- "คู่มือ Handycam" (PDF) บรรจุอยู่ในแผ่น CD-ROM ที่ • "ดูมอ Handycam" (<br>ให้มาด้วย (หน้า 40)
- ภาพหน้าจอที่ปรากฏเป็นภาพจาก Windows Vista ซึ่ง ลักษณะของภาพอาจแตกต่างกันออกไปตามชนิดของ ระบบปฏิบัติการของเครื่องคอมพิวเตอร์

# ลำดับเริ่มใช้งาน

# บันทึกภาพเคลื่อนไหวและภาพนิ่ง (หน้า 12)

- การตั้งคาเริ่มตนกำหนดใหทำการบันทึกภาพเคลื่อนไหวและภาพนิ่งลงบน ฮาร์ดดิสก์ภายใน
- ทานสามารถเปลี่ยนสื่อบันทึกได (หนา 33)

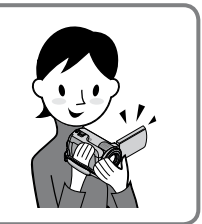

# เปิดดูภาพเคลื่อนไหวและภาพนิ่ง (หน้า 16)

เล่นภาพเคลื่อนไหวและภาพนิ่งด้วยกล้องถ่ายวิดีโอ (หน้า 16) เล่นภาพเคลื่อนไหวและภาพนิ่งบน TV ที่เชื่อมต่อด้วย (หน้า 19)

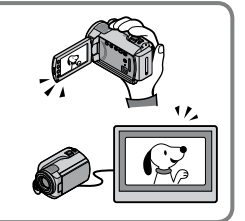

# จัดเก็บภาพนิ่งและภาพเคลื่อนไหวบนแผ่นดิสก์

จัดเก็บภาพเคลื่อนไหวและภาพนิ่งด้วยเครื่องคอมพิวเตอร์ (หน้า 20) การสร้างแผ่นดิสก์ด้วยเครื่องบันทึก DVD หรือ เครื่องบันทึกอื่นๆ (หนา 26)

ด้วยการสั่งงานจากจอภาพของกล้องถ่ายวิดีโอ ท่านสามารถสร้างแผ่นดิสก์ และเปิดดูด้วย DVDirect Express ได้โดยเชื่อมต่อเครื่องบันทึก DVD, DVDirect Express (แยกจำหน่าย) สำหรับกล้องรุ่นนี้เข้ากับกล้องถ่ายวิดีโอ

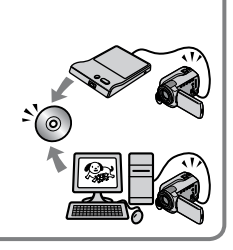

## ลบภาพเคลื่อนไหวและภาพนิ่ง (หน้า 32)

ท่านสามารถเพิ่มเนื้อที่สำหรับบันทึกภาพได้โดยลบภาพเคลื่อนไหวและ ภาพนิ่งที่ได้จัดเก็บลงสื่อบันทึกอื่นแล้วออกไปจากฮาร์ดดิสก์ภายใน

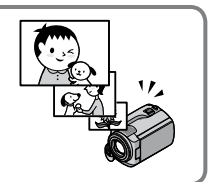

# สารบัญ

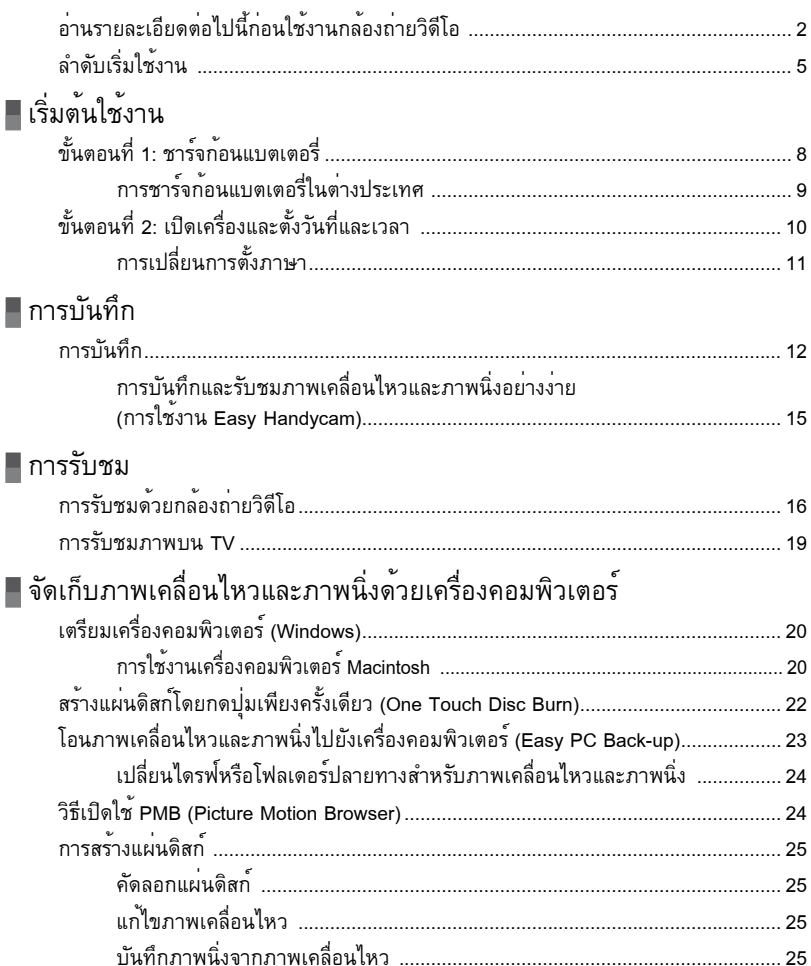

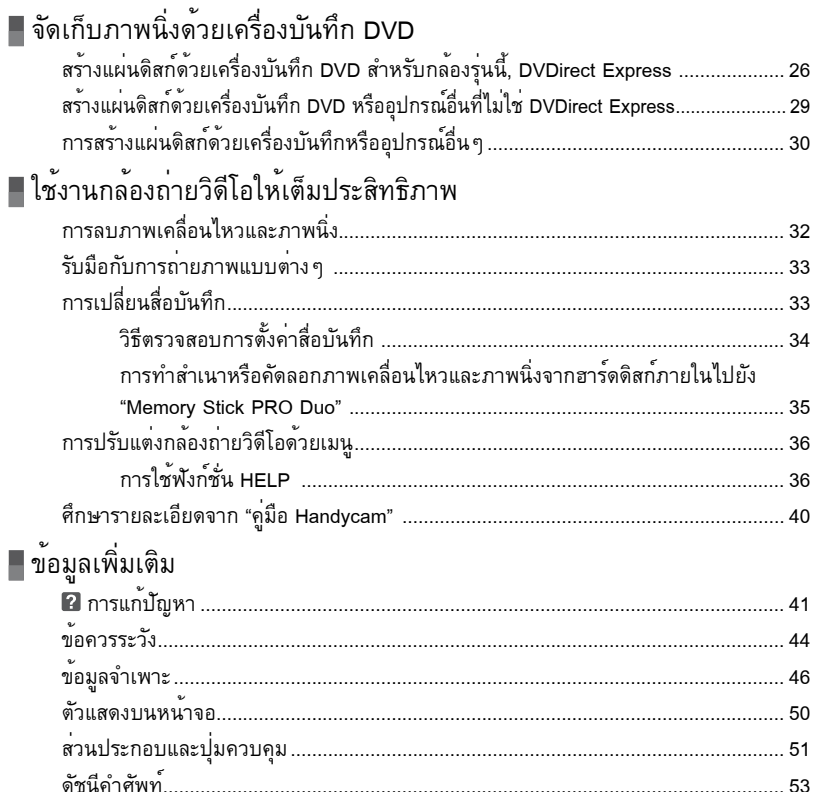

# เริ่มต้นใช้งาน ขั้นตอนที่ 1: ชาร์จก้อนแบตเตอรี่

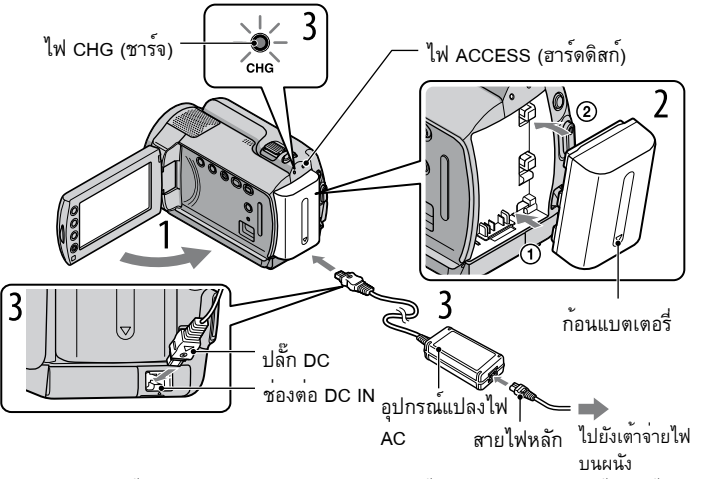

ท่านสามารถชาร์จก้อนแบตเตอรี่ "InfoLITHIUM" (รุ่น H) ได้หลังจากที่ต่อแบตเตอรี่เข้ากับกล้องถ่ายวิดีโอ  $\bullet\,$  ทานไม่สามารถต่อก่อนแบตเตอรี่ "InfoLITHIUM" รุ่นอื่นๆ ที่ไม่ใช่รุ่น H เขากับกลองถ่ายวิดีโอ

1 ปิดสวิตช์กล้องถ่ายวิดีโอด้วยการปิดจอภาพ LCD 2ใส่ก้อนแบตเตอรี่ โดยเลื่อนไปตามทิศทางลูกศรจนกระทั่งคลิกเข้าที่ 3 ต่ออุปกรณ์แปลงไฟ AC และสายไฟหลักเข้ากับกล้องถ่ายวิดีโอและเต้าจ่ายไฟบนผนัง ตรวจสอบให้เครื่องหมาย ▲ บนปลั๊ก DC หันลง • ตรวจสอบไหเดรื่องหมาย▲บนปลัก DC หันลง<br>ไฟ CHG (ชาร์จ) สว่างขึ้นพร้อมกับเริ่มต้นการชาร์จไฟ ไฟ CHG (ชาร์จ) ดับลงเมื่อก้อนแบตเตอรี่ถูกชาร์จ เต็ม 4 หลังการชาร์จก้อนแบตเตอรี่เสร็จแล้ว ให้ถอดอุปกรณ์แปลงไฟ AC ออกจากช่องต่อ

DC IN ของกล้องถ่ายวิดีโอ

ดูรายละเอียดเวลาในการบันทึกและเล่นได้ที่หน้า 47

ระหว่างที่เปิดกล้องถ่ายวิดีโอ ท่านสามารถตรวจสอบปริมาณกำลังไฟที่เหลือโดยประมาณของแบตเตอรี่ได้ด้วยตัวแสดง แบตเตอรี่ที่เหลือ ที่มุมบนด้านซ้ายของจอภาพ LCD

### วิธีถอดก้อนแบตเตอรี่ออก

ปิดจอภาพ LCD จากนั้นเลื่อนปุ่มปลด BATT (แบตเตอรี่)  $\rm O$  เพื่อนำก้อนแบตเตอรี่  $\rm Q$  ออก

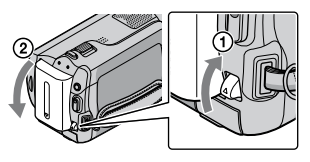

### การใช้แหล่งจ่ายไฟจากเต้าจ่ายไฟบนผนัง

ทำการเชื่อมต่อลักษณะเดียวกับ "ขั้นตอนที่ 1: ชาร์จก้อนแบตเตอรี่"

### ข้อควรระวังเกี่ยวกับก้อนแบตเตอรี่

- เมื่อท่านถอดกอนแบตเตอรี่หรือปลดอุปกรณ์แปลงไฟ AC ออก ให้ปิดจอภาพ LCD พร้อมกับตรวจให้แน่ใจว่าไฟ **(11)** (ภาพ เคลื่อนไหว) /ไฟ (ภาพนิ่ง) (หน้า 10)/ไฟ ACCESS/ไฟแสดงการทำงาน (หน้า 8, 34) ดับลงเรียบร้อยแล้ว
- ควรป้องกันไม่ให้วัตถุที่เป็นโลหะสัมผัสกับส่วนปลั๊ก DC ของอุปกรณ์แปลงไฟ AC เพราะอาจเป็นสาเหตุให้เกิดความผิด ปกติกับอุปกรณ์ได้
- การตั้งค่าเริ่มตนกำหนดใหกลองปิดตัวเองลงโดยอัตโนมัติ เมื่อท่านปล่อยกลองถ่ายวิดีโอเอาไวโดยไม่ใชงานใดๆ เป็นเวลา ประมาณ 5 นาที เพื่อประหยัดพลังงานแบตเตอรี่ ([ปิดอัตโนมัติ])

## การชาร์จก้อนแบตเตอรี่ในต่างประเทศ

ท่านสามารถชาร์จก้อนแบตเตอรี่ในประเทศ/ภูมิภาคใดๆ ก็ตามด้วยอุปกรณ์แปลงไฟ AC ที่ให้มาด้วยกับกล้อง ถ่ายวิดีโอของท่าน ซึ่งใช้สามารถใช้ไฟฟ้าในช่วง AC 100 V - 240 V, 50 Hz/60 Hz

อย่าใช้งานกับหม้อแปลงอิเล็คโทรนิกส์

# ขั้นตอนที่ 2: เปิดเครื่องและตั้งวันที่และเวลา

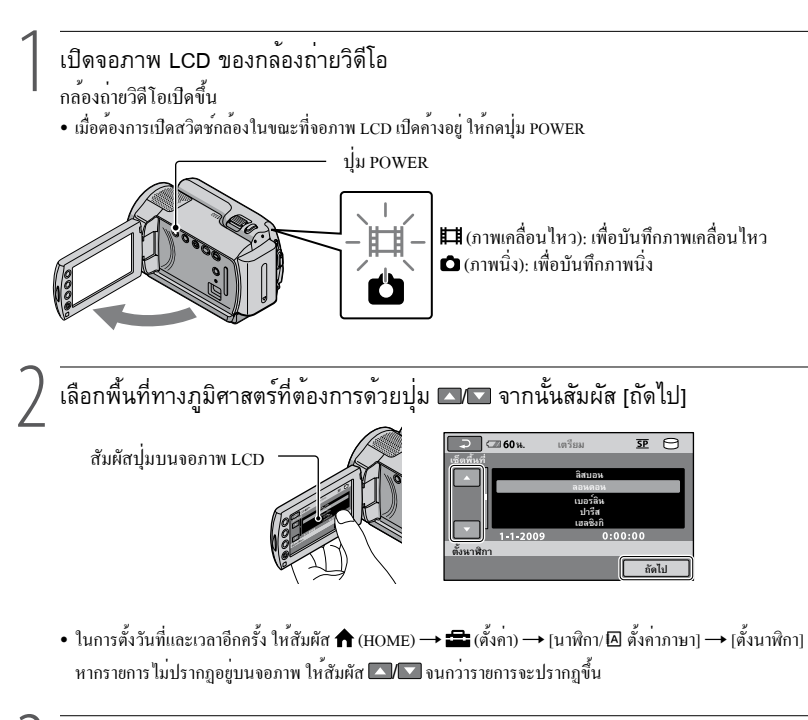

3 ตั้ง [เวลาหน้าร้อน], วันที่และเวลา จากนั้นสัมผัส

นาฬิกาเริ่มเดิน

• หากทานตั้ง [เวลาหนารอน] เป็น [เปิด] นาฬิกาจะเดินล่วงหนาไป 1 ชั่วโมง

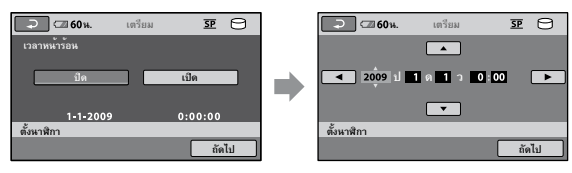

- วันที่และเวลาจะไม่แสดงระหว่างการบันทึกแต่จะได้รับการบันทึกลงบนสื่อบันทึกโดยอัตโนมัติ และจะปรากฏขึ้นในเวลา รับชมภาพ เมื่อต้องการแสดงวันที่และเวลา ให<sup>้</sup>สัมผัส �� (HOME)  $\rightarrow$  �� (ตั้งคา)  $\rightarrow$  [ตั้งค่าแสดงภาพ]  $\rightarrow$  [รหัสข้อมูล]  $\rightarrow$  [วัน/เวลา]  $\rightarrow$   $\overline{OK}$   $\rightarrow$   $\overline{P}$   $\rightarrow$   $\overline{X}$ ]
- $\bullet$  ทานสามารถเสียงแสดงการทำงานไดโดยสัมผัส  $\bigtriangleup$  (HOME)  $\to$   $\Xi$  (ตั้งค่า)  $\to$  [ตั้งคาเสียง/แสดงผล]  $\to$  [เสียงบี้บ]  $\to$  $[\hat{\mathbb{J}}\mathbb{a}] \rightarrow \overline{\text{OK}} \rightarrow \overline{\text{P}} \rightarrow \overline{\text{X}}$

### วิธีปิดกล้องถ่ายวิดีโอ

ปิดจอภาพ LCD ไฟ (ภาพเคลื่อนไหว) จะกะพริบประมาณสองสามวินาที จากนั้นกล้องจะดับลง

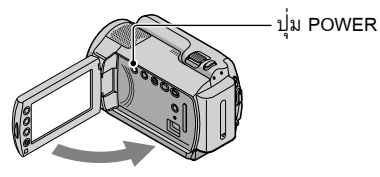

- ท่านสามารถปิดกล้องถ่ายวิดีโอโดยกดปุ่ม POWER ได้เช่นกัน
- เมื่อตั้งค่า [เปิดกล้องด้วยจอ LCD] เป็น [ปิด] ให้ปิดกล้องถ่ายวิดีโอของท่านโดยกดปุ่ม POWER

การเปลี่ยนการตั้งภาษา ท่านสามารถเปลี่ยนการแสดงข้อความบนจอภาพให้เป็นภาษาที่ต้องการ ้<br>สัมผัส �� (HOME) →  $\blacksquare$ (ตั้งคา) → [นาฬิกา/ [A] ตั้งคาภาษา] → [A] ตั้งคาภาษา] → เลือกภาษาที่ต้องการ →  $\overline{OR}$  →  $\overline{P}$  →  $\overline{X}$ 

# การบันทึก การบันทึก

### บันทึกภาพเคลื่อนไหว

การตั้งค่าเริ่มต้นกำหนดให้ทำการบันทึกภาพเคลื่อนไหวลง บนฮาร์ดดิสก์ภายใน (หน้า 33)

รัดสายกระชับมือ

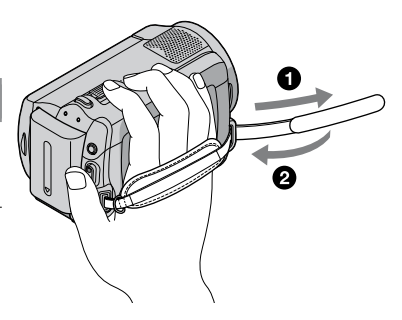

เปิดฝาครอบเลนส์

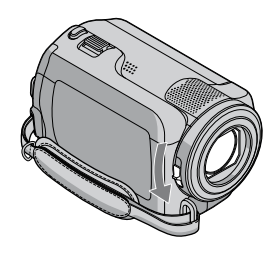

## เปิดจอภาพ LCD ของกล้องถ่ายวิดีโอ

กล้องถ่ายวิดีโอเปิดขึ้น

กลองถายวัดิ โอเปคขัน<br>• เมื่อต้องการเปิดสวิตช์กล้องในขณะที่จอภาพ LCD เปิดค้างอยู่แล้ว ให้กดปุ่ม POWER (หน้า 10)

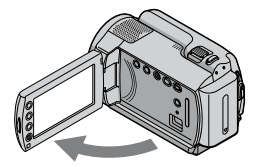

### กดปุ่ม START/STOP เพื่อเริ่มต้นการบันทึก ก้านปรับกำลังซูม w ซูมไวด์ ซูมเทเล **น.** 1 <del>0</del> 60น. **บันทึก** Ω ⊖  $0:00:14$ **JS.1ch 130 น.โ**

 $[$ เตรียม]  $\rightarrow$  [บันทึก]

เมื่อต้องการหยุดบันทึก ให้กดปุ่ม START/STOP อีกครั้ง

- ทานสามารถขยายภาพใหมีขนาดใหญ่ขึ้นได้ด้วยกานปรับกำลังซูม เลื่อนกานปรับกำลังซูมเบาๆ เพื่อซูมภาพอย่างชาๆ เลื่อนออกไปเพื่อซูมภาพอย่างรวดเร็ว
	-
- หากทานปิดจอภาพ LCD ขณะกำลังบันทึกภาพเคลื่อนไหว กลองถายวิดีโอจะหยุดบันทึกภาพทันที
- ดูระยะเวลาที่สามารถบันทึกภาพเคลื่อนไหวได้ที่หน้า 48
- ระยะเวลาสูงสุดที่สามารถบันทึกภาพเคลื่อนไหวอย่างต่อเนื่องได้คือประมาณ 13 ชั่วโมง
- เมื่อไฟล์ภาพเคลื่อนไหวมีขนาดเกิน 2 GB ไฟล์ภาพเคลื่อนไหวถัดไปจะถูกสร้างขึ้นใหม่โดยอัตโนมัติ
- ทานสามารถเปลี่ยนสื่อบันทึกได (หนา 33)
- ท่านสามารถเปลี่ยนโหมดบันทึกของภาพเคลื่อนไหวได้ (หน้า 38)
- กาเริ่มตนของ [ ᠋ STEADYSHOT] กือ [เปิด]
- $\bullet$  ในการปรับมุมของแผงจอภาพ LCD เริ่มตน โดยเปิดแผงจอภาพ LCD ออกไปทำมุม 90 องศากับตัวกลองถายวิดีโอ  $\rm O$ จากนั้นจึงทำการปรับมุม **(2)** หากท่านหมุนแผงจอภาพ LCD ออกไป 180 องศาทางด<sup>้</sup>านเลนส<sup>์</sup> **(2)** ท่านจะสามารถบันทึก ภาพเคลื่อนไหว/ภาพนิ่งในโหมดกระจกสะท้อนได้

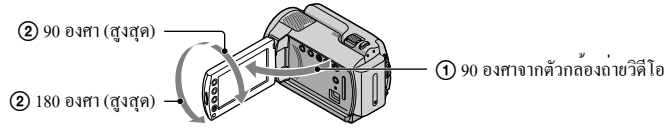

 $\bullet$  ทานสามารถเพิ่มระดับการซูมภาพใดโดยใช้ซูมดิจิตอล โดยตั้งระดับการซูมโดยสัมผัส  $\bigstar$  (HOME)  $\to$   $\blacksquare$  (ตั้งค่า)  $\to$  $[$ ตั้งค่าภาพเคลื่อนไหว] →  $[\widehat{\mathfrak{g}}$ จิตอลซูม] → การตั้งค่าที่ต้องการ →  $\overline{\boxdot{\otimes}}$  →  $\overline{\boxdot{\otimes}}$  →  $\overline{\boxtimes}$ 

### ถ่ายภาพนิ่ง

การตั้งค่าเริ่มต้นกำหนดให้ทำการบันทึกภาพนิ่งลงบนฮาร์ดดิสก์ (หน้า 33)

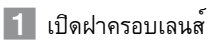

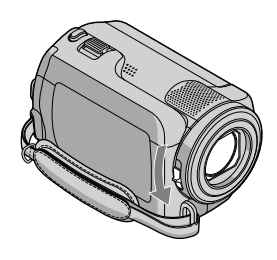

# เปิดจอภาพ LCD ของกล้องถ่ายวิดีโอ

กล้องถ่ายวิดีโอเปิดขึ้น

เมื่อต้องการเปิดสวิตช์กล้องในขณะที่จอภาพ LCD เปิดค้างอยู่แล้ว ให้กดปุ่ม POWER (หน้า 10)

### $|3|$  กดปุ่ม MODE เพื่อเปิดไฟ  $\bullet$  (ภาพนิ่ง)

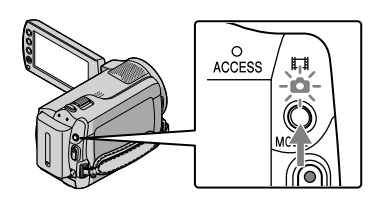

อัตราส่วนของหน้าจอเปลี่ยนเป็นแบบ 4:3

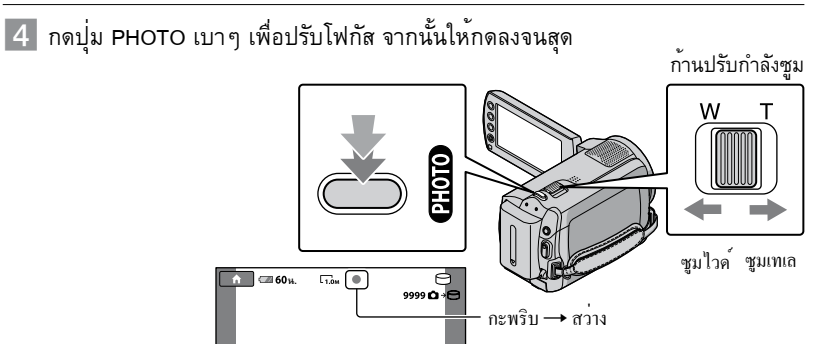

จะหายไปหลังจากการบันทึกภาพเสร็จสิ้น

• เลื่อนกานปรับกำลังซูมเบาๆ เมื่อตองการซูมภาพชาๆเลื่อนกานปรับออกไปอีกเมื่อตองการซูมภาพเร็วขึ้น

- ทานสามารถตรวจสอบจำนวนภาพนิ่งที่สามารถบันทึกไดบนจอภาพ LCD (หนา 50)
- $\bullet$  ในการเปลี่ยนขนาดของภาพ ใหสัมผัส  $\bigwedge$  (HOME)  $\to$   $\blacksquare$  (ตั้งคา)  $\to$  [ตั้งคาภาพถาย]  $\to$  [ $\blacksquare$  ขนาดภาพ]  $\to$  การตั้ง ค่าที่ต้องการ  $\rightarrow$  OK]  $\rightarrow$   $\boxed{\Sigma}$   $\rightarrow$   $\boxed{\text{X}}$
- ท่านไม่สามารถบันทึกภาพนิ่งได้ ระหว่างที่ ปรากฏขึ้น

# การบันทึกและรับชมภาพเคลื่อนไหวและภาพนิ่งอย่างง่าย (การใช้งาน Easy

#### Handycam)

ง่ายๆ เพียงกดปุ่ม EASY

วิธียกเลิกการใช้งาน Easy Handycam ให้กดปุ่ม EASY อีกครั้ง หลังจากบันทึกภาพเสร็จ หรือเมนูการใช้งาน โดยระว่างการใช้งาน Easy Handycam ท่านสามารถตั้งค่าตัวเลือกพื้นฐาน อย่างเช่น เปลี่ยนขนาดภาพหรือลบ ภาพได้ จากการตั้งค่าและรายการที่ปรับค่าได้ต่างๆ สำหรับรายการอื่นๆ จะถูกตั้งค่าโดยอัตโนมัติ

• เมื่อเริ่มใชงาน Easy Handycam รายการเมนูต่างๆ เกือบทั้งหมดจะถูกรีเซ็ตให้เป็นค่าเริ่มตนโดยอัตโนมัติ (รายการเมนูบางรายการอาจมีค่าไม่เปลี่ยนแปลงจากการตั้งค่าก่อนใช้งาน Easy Handycam)

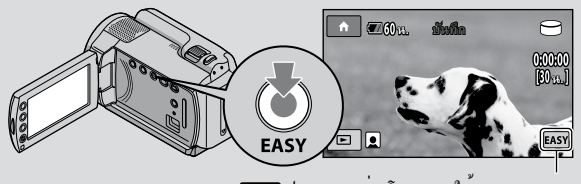

ปรากฏระหว่างโหมดการใช้งาน Easy Handycam

#### การรับชม

# การรับชมด้วยกล้องถ่ายวิดีโอ

การตั้งค่าเริ่มต้นกำหนดให้ รับชมภาพเคลื่อนไหวและภาพนิ่งจากฮาร์ดดิสก์ภายใน (หน้า 33)

### <u>เบิดดูภาพเคลื่อนไหว</u>

เปิดจอภาพ LCD ของกล้องถ่ายวิดีโอ

กล้องถ่ายวิดีโอเปิดขึ้น

• เมื่อตองการเปิดสวิตช<sup>์</sup>กลองในขณะที่จอภาพ LCD เปิดคางอยู่แล้ว ให้กดปุ่ม POWER (หน้า 10)

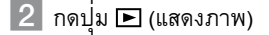

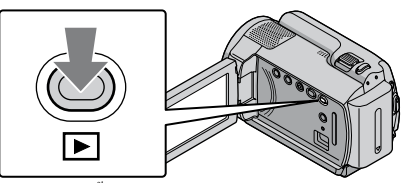

หลังจากนั้นสองสามวินาที หน้าจอ VISUAL INDEX จะปรากฏขึ้น

 $\bullet\,$  นอกจากนั้นทานยังสามารถแสดงหนาจอ VISUAL INDEX ไดโดยกดที่  $\blacktriangleright$  (แสดงภาพ) บนจอภาพ LCD

 $\overline{3}$  สัมผัสแถบ  $\overline{\mathbb{H}}$  (ภาพเคลื่อนไหว)  $\overline{0}\rightarrow$  ภาพเคลื่อนไหวที่ต้องการ (2)

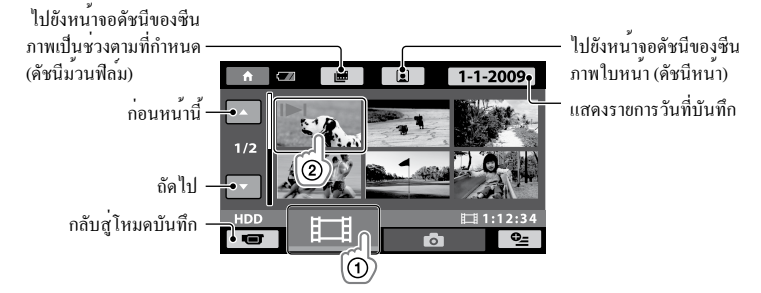

 ปรากฏขึ้นกำกับภาพเคลื่อนไหวหรือภาพนิ่งที่มีการบันทึกหรือเปิดดูล่าสุด หากท่านสัมผัสที่ภาพเคลื่อนไหว หรือภาพนิ่งที่มี กำกับ ท่านจะสามารถเปิดดูภาพต่อจากครั้งก่อนหน้านี้ได้ ( ปรากฏขึ้นบนภาพนิ่งที่บันทึกอยู่ ใน "Memory Stick PRO Duo")

กล้องถ่ายวิดีโอเริ่มต้นเล่นภาพเคลื่อนไหวที่เลือก

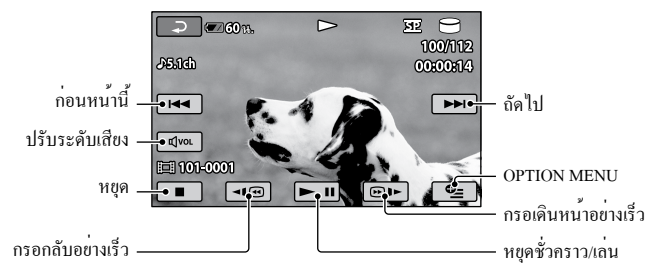

- เมื่อเล่นภาพเคลื่อนไหวที่เลือกไว้จนจบภาพสุดท้าย จอภาพจะเปลี่ยนกลับไปเป็นหน้าจอ VISUAL INDEX
- สัมผัส <del>[ 1 @ | | ] ร</del>ะหวางหยุดเล่นภาพชั่วคราวเพื่อเล่นภาพเคลื่อนไหวอย่างชาๆ
- เมื่อท่านสัมผัสปุ่ม / ซ้ำๆ ระหว่างรับชมภาพ ภาพเคลื่อนไหวจะถูกเล่นเร็วขึ้นประมาณ 5 เท่า ประมาณ 10 เท่า  $\rightarrow$  ประมาณ 30 เท่า $\rightarrow$  ประมาณ 60 เท่า
- ท่านสามารถเปิดหรือปิดการแสดงผลบนจอภาพได้ โดยกดปุ่ม DISP ที่แผงด้านหลังของแผงจอภาพ LCD
- วันที่และเวลาที่บันทึกภาพ รวมทั้งสภาวะต่างๆ ของการถ่ายภาพจะได้รับการบันทึกโดยอัตโนมัติ ข้อมูลเหล่านี้จะไม่ปรากฏ ขึ้นระหว่างการบันทึกภาพ แต่ท่านสามารถแสดงข้อมูลนี้ระหว่างเปิดดูภาพได้โดยสัมผัส  $\bigstar$  (HOME)  $\to$   $\blacksquare$  (ตั้งค่า)  $\to$  $\overrightarrow{[n]}$ งค่าแสดงภาพ] → [รหัสข้อมูล] → การตั้งค่าที่ต้องการ →  $\overrightarrow{OK}$  →  $\overrightarrow{[P]}$  →  $\overrightarrow{[X]}$

### การปรับระดับเสียงของภาพเคลื่อนไหว

ขณะเล่นภาพเคลื่อนไหว สัมผัส ปรับระดับด้วย /

ท่านสามารถปรับระดับเสียงได้จาก OPTION MENU (หน้า 36)

#### รับชมภาพนิ่ง

สัมผัสแถบ  $\spadesuit$  (ภาพนิ่ง) (า)  $\to$  ภาพนิ่งที่ต้องการ (2) บนหน้าจอ VISUAL INDEX

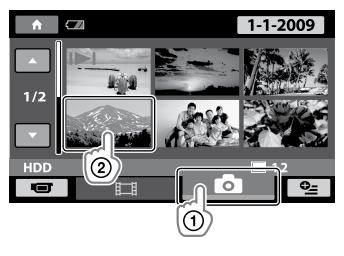

กล้องถ่ายวิดีโอแสดงภาพนิ่งที่เลือก

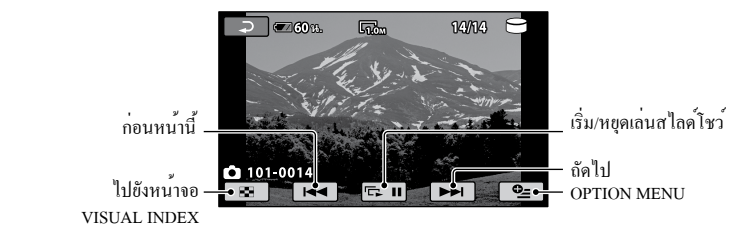

- ทานสามารถซูมภาพนิ่งไดโดยเลื่อนกานปรับกำลังซูมในขณะที่รับชมภาพนิ่งนั้นๆ (PB ZOOM) เมื่อทานสัมผัสจุดใดๆ • ทานสามารถชูมภาพน่งไดไดยเลื่อนกานปรับกาลังชูมไนขณะที่รับชมภา<br>- ภายในกรอบ PB ZOOM จุดดังกล่าวจะเลื่อนมาเป็นจุดกึ่งกลางของเฟรม
- เมื่อรับชมภาพนิ่งที่บันทึกอยู่ใน "Memory Stick PRO Duo" **[0] |** (โฟลเดอรแสดงภาพ) จะปรากฏขึ้นบนหนาจอ

เชื่อมต่อกล้องถ่ายวิดีโอเข้ากับช่องต่อสัญญาณเข้าของ TV หรือเครื่องเล่นวิดีโอด้วยสายต่อ A/V  $\fbox{\bf 1}$  หรือสายต่อ A/V ที่มีปลั๊ก S VIDEO ให้ต่อกล้องถ่ายวิดีโอเข้ากับเต้าจ่ายไฟบนผนัง โดยใช้ อุปกรณ์แปลงไฟ AC ที่ให้มา ดวยระหว่างคำเนินการ (หน้า 9) โปรดดูรายละเอียดจากคูมือการใชงานที่ใหมาดวยกับอุปกรณ์ที่เชื่อมตอ<br>-

สายต่อ A/V (ให้มาด้วย)

ต่อเข้ากับช่องต่อ A/V ของอุปกรณ์อีกชิ้นหนึ่งด้วยสายต่อ A/V

สายต่อ A/V ที่มีปลั๊ก S VIDEO (แยกจำหน่าย)

เมื่อเชื่อมต่อเข้ากับอุปกรณ์อื่นทางช่องต่อ S VIDEO ด้วยสายต่อ A/V ที่มีปลั๊ก S VIDEO (แยกจำหน่าย) ภาพ ที่ได้จะมีคุณภาพสูงกว่าเมื่อใช้สายต่อ A/V ปกติ ให้เชื่อมต่อทั้งปลั๊กสีขาวและสีแดง (ช่องเสียงซ้าย/ขวา) และปลั๊ก S VIDEO (ช่อง S VIDEO) ของสายต่อ A/V ที่มีปลั๊ก S VIDEO (แยกจำหน่าย) ไม่จำเป็นต้องเชื่อมต่อปลั๊กสีเหลืองใน กรณีนี้ หากเชื่อมต่อเฉพาะปลั๊ก S VIDEO จะไม่มีเสียงออกมา

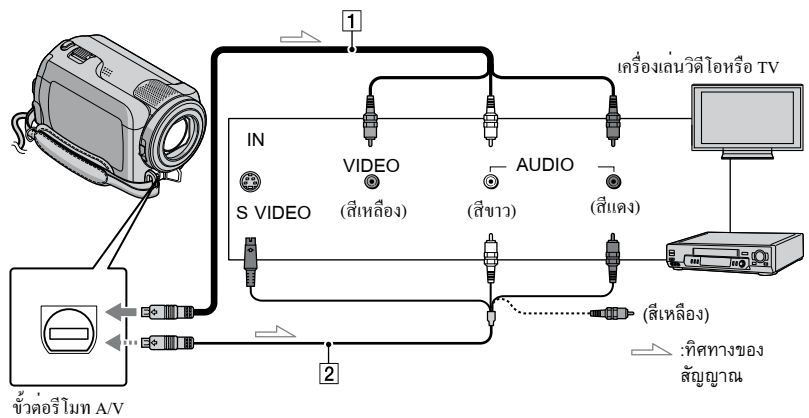

- ตั้งตัวเลือกสัญญาณเข้าของ TV ให้เป็นสัญญาณเข้าจากกล้องถ่ายวิดีโอที่ต้องการ เชื่อมต่อด้วย
	- ดูรายละเอียดจากคูมือการใชงานที่ใหมาดวยกับ TV
- $\vert$  2 เชื่อมต่อกล้องถ่ายวิดีโอเข้ากับ TV ด้วยสายต่อ A/V ( $\vert$ T), ให้มาด้วย) หรือสายต่อ A/V ที่มีปลั๊ก S VIDEO ( $\boxed{2}$ , แยกจำหนาย)

เชื่อมต่อกล้องถ่ายวิดีโอเข้ากับช่องต่อสัญญาณเข้าของ TV

แสดงภาพเคลื่อนไหวและภาพนิ่งบนกล้องถ่ายวิดีโอ (หน้า 16)

 $\bullet$  ทานสามารถตั้งอัตราสวนภาพตาม TV ที่เชื่อมตอดวยใด (จอกวาง/4:3) โดยสัมผัส  $\bigstar$  (HOME)  $\to$   $\blacksquare$  (ตั้งค่า)  $\to$ [ตั้งค่าสัญญาณออก]  $\rightarrow$  [ชนิดทีวี]  $\rightarrow$  [16:9] หรือ [4:3]  $\rightarrow$   $\overline{\infty}$   $\rightarrow$   $\overline{\infty}$   $\rightarrow$   $\overline{\times}$ 

# จัดเก็บภาพเคลื่อนไหวและภาพนิ่งด้วยเครื่องคอมพิวเตอร์ เตรียมเครื่องคอมพิวเตอร์

#### (Windows)

ท่านสามารถใช้งานต่อไปนี้ด้วย "PMB (Picture Motion Browser)"

- โอนภาพไปยังเครื่องคอมพิวเตอร์
- ดู และแก่ไขภาพที่โอนเขามา
- สรางแผนดิสก์
- อัพโหลดภาพเคลื่อนไหวและภาพนิ่งไปยัง เว็บไซต์

ในการจัดเก็บภาพเคลื่อนไหวและภาพนิ่งด้วยเครื่อง คอมพิวเตอร์ ให้ติดตั้ง "PMB" จาก CD-ROM ที่ให้ มาด้วยให้เรียบร้อยก่อน

- อย่าฟอร์แมตฮาร์ดดิสก์ของกล้องถ่ายวิดีโอโดยใช้ • อยาฟอรแมตฮารดดัสกของกลองถายวัดี โอ โดยโช<br>- เครื่องคอมพิวเตอร์ เพราะอาจทำให้กล้องถ่ายวิดีโอ ทำงานผิดปกติได้
- ท่านสามารถสร้างแผ่นดิสก์โดยใช้แผ่นดิสก์ขนาด 12 ซม. ชนิดต่อไปนี้ด้วย "PMB"
	- $-DVD-R/DVD+R/DVD+R DL:$ ไม่สามารถเขียนซ้ำได้
	- $-DVD-RW/DVD+RW:$ เขียนซ้ำได้

### ขั้นตอนที่ 1 ตรวจสอบระบบเครื่อง คอมพิวเตอร์

ระบบปฏิบัติการ (OS)\* 1

Microsoft Windows XP SP3<sup>\*2</sup>/Windows Vista SP1<sup>\*</sup> 3

หน่วยประมวลผลกลาง (CPU)

Intel Pentium III: 1 GHz CPU หรือเร็วกว่า

#### โปรแกรม

DirectX 9.0c หรือสูงกว่า (ผลิตภัณฑ์ชุดนี้ใชเทคโนโลยี DirectX ดังนั้นจึงจำเป็น ตองติดตั้ง DirectX ให้เรียบร้อยก่อนการใช้งาน)

เมมโมรี่

256 MB หรือมากกว่า ต้องมีคุณสมบัติตรงตามความต้องการระบบของ OS

#### ฮาร์ดดิสก์

เนื้อที่ว่างจำเป็นสำหรับการติดตั้ง: ประมาณ 500 MB (อาจจำเป็นตองใช 5 GB หรือมากกวาเมื่อสรางแผน ดิสก์ DVD).

#### ส่วนแสดงผล

ความละเอียดต่ำสุด 1,024 × 768 จุด

#### อื่นๆ

ช่องต่อ USB (เป็นส่วนประกอบมาตรฐานของเครื่อง ไม่ได้ติดตั้งเพิ่มเอง, Hi-Speed USB (สนับสนุน USB 2.0)), เครื่องบันทึก DVD (ต้องใช้เครื่องอ่าน CD-ROM สำหรับการติดตั้ง)

- ไม่สามารถรับประกันการใชงานในระบบคอมพิวเตอร์ ทุกๆ แบบ
- \* <sup>1</sup> ติดตั้งในแบบมาตรฐาน ไม่รับประกันการใช้งานหากมี การอัพเกรดระบบปฏิบัติงานดังกล่าว หรือเป็นระบบ มัลติบู้ต
- \* <sup>2</sup> รุ่น 64 บิต และ Starter (Edition) ไม่สนับสนุนการใช้งาน
- \* <sup>3</sup> ไม่สนับสนุนการใช้งานกับรุ่น Starter (Edition)

การใช้งานเครื่องคอมพิวเตอร์ Macintosh ซอฟต์แวร์ "PMB" ที่ให้มาด้วยไม่สนับสนุนการ ใช้งานกับเครื่องคอมพิวเตอร์ Macintosh การประมวลผลภาพด้วยเครื่องคอมพิวเตอร์ Macintosh ที่ต่ออยู่กับกล้องถ่ายวิดีโอที่ URL ต่อไปนี้

http://guide.d-imaging.sony.co.jp/mac/ms/th/

### ขั้นตอนที่ 2 ติดตั้งซอฟต์แวร์ "PMB" ที่ให้มาด้วย

### ติดตั้ง "PMB" ให้เรียบร้อยก่อนเชื่อมต่อกล้องถ่าย วิดีโอเข้ากับเครื่องคอมพิวเตอร์

• หากมีโปรแกรม "PMB" ที่ใหมาดวยกับอุปกรณ์อื่นติดตั้ง อยู่บนเครื่องคอมพิวเตอร์เรียบร้อยแล้ว ให้ทำการตรวจสอบ เวอร์ชั่นก่อน (แสดงหมายเลขเวอร์ชั่นโดยกดที่ [Help] - [About PMB]) ให้เปรียบเทียบหมายเลขเวอร์ชั่นของ CD-ROM ที่ให้มาด้วยกับเวอร์ชั่นของโปรแกรม "PMB" ที่ได้ติดตั้งไว้แล้ว เพื่อให้แน่ใจว่าได้ติดตั้งโปรแกรมเวอร์ชั่น ต่างๆ ตามลำดับก่อนหลัง จากเวอร์ชั่นที่ต่ำกว่าไปสู่เวอร์ชั่น

ที่สูงกวา หากหมายเลขเวอร<sup>์</sup>ชั่นของ "PMB" ที่ติดตั้งไวแล<sub>้</sub>ว สูงกว่าเวอร์ชั่น "PMB" ของกล้องถ่ายวิดีโอของท่าน ให้ ยกเลิกการติดตั้ง "PMB" ออกจากเครื่องคอมพิวเตอร์ก่อน และทำการติดตั้งใหม่ตามลำดับก่อนหลัง จากเวอร์ชั่นที่ต่ำ กว่าไปสู่เวอร์ชั่นที่สูงกว่า หากท่านติดตั้งเวอร์ชั่นที่สูงกว่า ของ "PMB" ก่อน บางฟังก์ชั่นอาจไม่สามารถทำงานได้ อย่างถูกต้อง

- ดูรายละเอียดที่หน้า 40 ใน "คู่มือ Handycam"
- ตรวจสอบให้แน่ใจว่าท่านยังไม่ได้ต่อ กล้องถ่ายวิดีโอเข้ากับเครื่อง คอมพิวเตอร์

เปิดเครื่องคอมพิวเตอร์

- เข้าสู่ระบบในฐานะ Administrator เพื่อทำการติดตั้ง
- ปิดโปรแกรมอื่นๆ ที่กำลังทำงานอยู่บนเครื่อง คอมพิวเตอร์ก่อนเริ่มติดตั้งซอฟต์แวร์
- ใส่แผ่น CD-ROM ที่ให้มาด้วยลงใน เครื่องอ่านดิสก์ของเครื่องคอมพิวเตอร์

หน้าจอการติดตั้งจะปรากฏขึ้น

• หากหนาจอดังกลาวไมปรากฏขึ้น ใหกดที่  $[Start] \rightarrow [Computer]$  ( $\ell$ lu Windows XP,  $[My]$ Computer]) จากนั้นดับเบิ้ลคลิก [SONYPICTUTIL (E:)] (CD-ROM)

คลิก [Install]

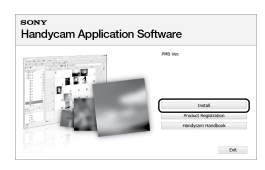

- เลือกภาษาสำหรับโปรแกรมที่ต้องการ ติดตั้งแล้วกดปุ่ม [Next]
- เปิดสวิตช์กล้องถ่ายวิดีโอ ต่อช่องต่อ ของกล้องถ่ายวิดีโอเข้ากับเครื่อง

### คอมพิวเตอร์โดยใช้สาย USB ที่ให้มาด้วย

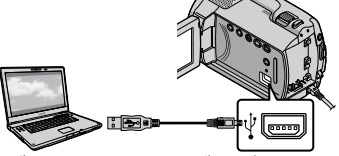

หน้าจอ [เลือก USB] ปรากฏขึ้นที่กล้องถ่าย วิดีโอโดยอัตโนมัติ

 $\vert$ 7 สัมผัส [ $\Theta$ เชื่อมตอ USB] ที่หนาจอ ของกล้องถ่ายวิดีโอ

> • หากหนาจอ [เลือก USB] ใมปรากฎขึ้น ใหสัมผัส  $\bigoplus$  (HOME)  $\longrightarrow$   $\bigoplus$  (อื่นๆ)  $\longrightarrow$  [เชื่อมต่อ USB]

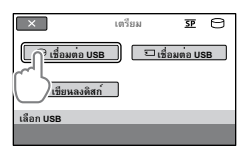

- คลิก [Continue] บนหน้าจอเครื่อง คอมพิวเตอร์
- อ่านรายละเอียดข้อตกลงในการ ใช้งานอย่างละเอียด เมื่อเห็นด้วยกับ ข้อตกลงดังกล<sup>่</sup>าว ให<sup>้</sup>เปลี่ยน  $\bigcirc$  เป็น  $\textcircled{\small\bullet}$  จากนั้นกดที่ [Next]  $\rightarrow$  [Install]
- ทำตามคำแนะนำบนจอภาพเพื่อติดตั้ง ซอฟต์แวร์
	- ท่านอาจจำเป็นต้องติดตั้งซอฟต์แวร์เพิ่มเติม ทั้งนี้ขึ้นอยู่กับคุณสมบัติของเครื่องคอมพิวเตอร์ ของท่าน หากหน้าจอติดติดตั้งปรากฏขึ้น ให้ทำ ตามคำแนะนำบน หน้าจอเพื่อติดตั้งซอฟต์แวร์ ที่จำเป็น
	- รีสตาร์ทเครื่องคอมพิวเตอร์หากจำเป็น เพื่อทำ กระบวนการติดตั้งให้เสร็จสิ้น

เมื่อการติดตั้งเสร็จเรียบร้อย ไอคอนต่อไป นี้จะปรากฏขึ้น

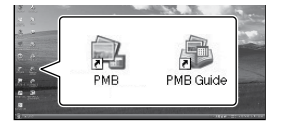

นำแผน CD-ROM ออกจากเครื่องคอมพิวเตอร*์* 

- ไอคอนอื่นๆ อาจปรากฏขึ้น
- อาจไม่มีไอคอนใดๆ ปรากฏขึ้น ทั้งนี้ขึ้นอยู่กับ กระบวนการติดตั้ง
- "คู่มือ Handycam" จะไม่ได้รับการติดตั้งใน ขั้ นตอนนี้ (หน้า 40)

ยกเลิกการเชื่อมต่อของกล้องถ่ายวิดีโอ ของท่านกับเครื่องคอมพิวเตอร์

 กดที่ไอคอน ที่มุมด้านล่างขวาของ จอภาพของเครื่องคอมพิวเตอร์ [Safely remove USB Mass Storage Device]

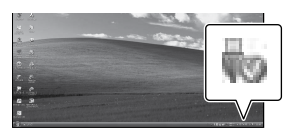

- $2$  สัมผัส [จบ]  $\rightarrow$  [ไซ] บนจอภาพของ กล้องถ่ายวิดีโอ
- ปลดสาย USB ออก

# สร้างแผ่นดิสก์โดยกดปุ่มเพียงครั้ง เดียว

### (One Touch Disc Burn)

ท่านสามารถจัดเก็บภาพเคลื่อนไหวและภาพนิ่งลงสู่ แผ่นดิสก์ได้อย่างง่ายดายโดยกดปุ่ม (DISC BURN) ที่กล้องถ่ายวิดีโอ ภาพเคลื่อนไหวและ ภาพนิ่งในกล้องถ่ายวิดีโอที่ยังไม่เคยจัดเก็บด้วย One Touch Disc Burn จะถูกจัดเก็บลงบนแผ่นดิสก์โดย อัตโนมัติ

- ติดตั้ง "PMB" ให้เรียบร้อยก่อน (หน้า 20) แต่ยังไม่ต้อง เปิดโปรแกรม "PMB"
- ใหต่อกูลองถ่ายวิดีโอเขากับเต่าจ่ายไฟบนผนัง โดยใช้อุปกรณ์แปลงไฟ AC ที่ให้มาด้วยระหว่างดำเนิน การ (หน้า 9)
- ด้วยฟังก์ชั่น One Touch Disc Burn ท่านสามารถจัดเก็บ ภาพเคลื่อนไหวและภาพนิ่งที่บันทึกอยู่ในฮาร์ดดิสก์ ภายในเท่านั้น

1 เปิดเครื่องคอมพิวเตอร์ และใส่แผ่น ดิสก์เปล่าลงในเครื่องเล่น DVD

- ดูรายละเอียดชนิดของแผ่นดิสก์ที่สามารถใช้งาน ได้ที่หน้า 20
- หากมีซอฟต์แวร่อื่นๆ เริ่มตนทำงานขึ้นโดย อัตโนมัติ ให้ปิดโปรแกรมดังกล่าว

2 เปิดกล้องถ่ายวิดีโอและเชื่อมต่อเข้า กับเครื่องคอมพิวเตอร์ด้วยสาย USB

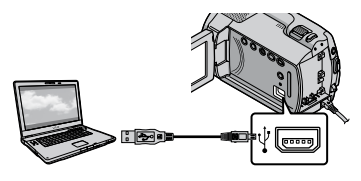

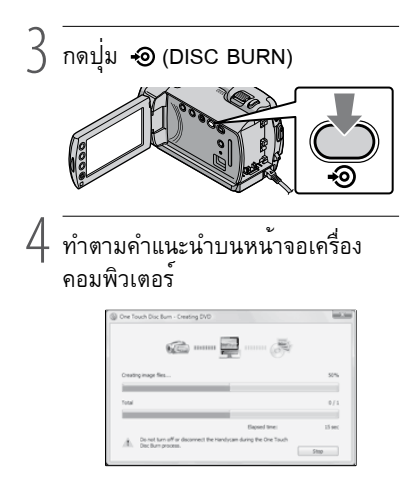

ภาพเคลื่อนไหวและภาพนิ่งจะไม่ถูกบันทึกเก็บไว้ใน เครื่องคอมพิวเตอร์เมื่อท่านใช้ One Touch Disc Burn

## โอนภาพเคลื่อนไหวและภาพนิ่ง ไปยังเครื่องคอมพิวเตอร์

(Easy PC Back-up)

ภาพเคลื่อนไหวและภาพนิ่งในกล้องถ่ายวิดีโอที่ยังไม่ เคยจัดเก็บด้วย Easy PC Back-up จะถูกโอนไปยัง เครื่องคอมพิวเตอร์โดยอัตโนมัติ ก่อนใช้งานให้เปิด เครื่องคอมพิวเตอร์ให้เรียบร้อย

• ตอกลองถายวิดีโอเขากับเตาจายไฟบนผนังโดยใช อุปกรณ์แปลงไฟ AC ที่ให้มาด้วยระหว่างดำเนินการ (หน้า 9)

1 เปิดกล้องถ่ายวิดีโอและเชื่อมต่อเข้า กับเครื่องคอมพิวเตอร์ด้วยสาย USB

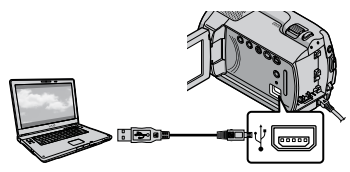

หน้าจอ [เลือก USB] ปรากฏขึ้นบนจอภาพของ กล้องถ่ายวิดีโอ

2 สัมผัส [ เชื่อมต่อ USB] เพื่อโอน ภาพจากฮาร์ดดิสก์ภายใน หรือ [ เชื่อมต่อ USB] เพื่อโอนภาพจาก "Memory Stick PRO Duo"

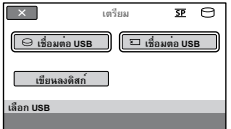

หน้าต่าง [Handycam Utility] ปรากฏขึ้นบน จอภาพของเครื่องคอมพิวเตอร์

3 บนหน้าจอเครื่องคอมพิวเตอร์ คลิกที่ [Easy PC Back-up] → [Import]

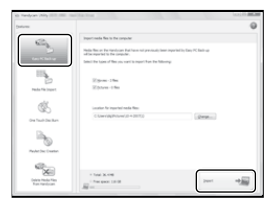

ภาพเคลื่อนไหวและภาพนิ่งจะถูกโอนไปยัง เครื่องคอมพิวเตอร์

เมื่อการทำงานเสร็จสิ้นลง หน้าจอ "PMB" จะ ปรากฏขึ้น

- เมื่อการทำงานเสร็จสิ้น หนาจอที่แสดงการ วิเคราะห์ภาพเคลื่อนไหวอาจปรากฏขึ้น ซึ่งการ วิเคราะห์ภาพเคลื่อนไหวอาจใช้เวลาสักครู่หนึ่ง ใน ระหว่างนั้นท่านยังคงใช้งาน "PMB" ได้ตามปกติ
- ดูรายละเอียดการโอนภาพเคลื่อนไหวและภาพนิ่งที่เลือก ได้จาก "PMB Guide" (หน้า 24)

### เปลี่ยนไดรฟ์หรือโฟลเดอร์ปลายทาง สำหรับภาพเคลื่อนไหวและภาพนิ่ง

ที่หน้าจอ [Handycam Utility] ในขั้นตอนที่ 3 ขางตน ใหกดที่ [Easy PC Back-up] → [Change] บนหน้าจอที่ปรากฏขึ้น ท่านสามารถ เลือกไดรฟ์หรือโฟลเดอร์ที่ต้องการใช้บันทึกภาพ ได้

# วิธีเปิดใช้ PMB (Picture Motion

#### Browser)

ดับเบิลคลิกไอคอนช็อตคัท "PMB" บนหน้าจอของ เครื่องคอมพิวเตอร์

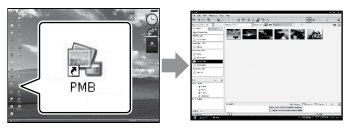

• หากไอคอนดังกลาวไม่ปรากฏอยู่บนหน่าจอของเครื่อง คอมพิวเตอร์ ให<sup>้</sup>กด [Start]  $\rightarrow$  [All Programs]  $\rightarrow$ [Sony Picture Utility] [PMB] เพื่อเปิดใช้ "PMB"

ท่านสามารถรับชม, แก้ไข หรือสร้างแผ่นดิสก์ที่ ประกอบด้วยภาพเคลื่อนไหวและภาพนิ่งได้ด้วย "PMB"

#### อ้างอิงกับ "PMB Guide"

สำหรับรายละเอียดเพิ่มเติมในการใช้ "PMB" อ่านได้ จาก "PMB Guide" ดับเบิลคลิกไอคอนช็อตคัท "PMB Guide" บนหน้าจอของเครื่องคอมพิวเตอร์ เพื่อเปิดดู "PMB Guide"

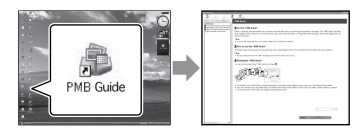

หากไอคอนดังกล่าวไม่ปรากฏอยู่บนหน้าจอของ เครื่องคอมพิวเตอร์ ให<sup>้</sup>กด [Start]  $\rightarrow$  [All Programs]  $\rightarrow$  [Sony Picture Utility]  $\rightarrow$  [Help]  $\rightarrow$  [PMB Guide] ท่านยังสามารถเปิดดู "PMB Guide" ได้จาก [Help] ของ "PMB"

# การสรางแผนดิสก์

ท่านสามารถสร้างแผ่นดิสก์ได้ โดยเลือกภาพ เคลื่อนไหวและภาพนิ่งที่ได้โอนไปยังเครื่อง คอมพิวเตอร์มาจัดเข้าด้วยกัน (หน้า 23)

- 1 เปิดเครื่องคอมพิวเตอร์ และใส่แผ่น ดิสก์เปล่าลงในเครื่องเล่น DVD
	- ดูรายละเอียดชนิดของแผ่นดิสก์ที่สามารถ ใช้งานได้ที่หน้า 20
	- หากมีซอฟต์แวร์อื่นๆ เริ่มตนทำงานขึ้นโดย อัตโนมัติ ให้ปิดโปรแกรมดังกล่าว

### 2 ดับเบิลคลิกไอคอนช็อตคัท "PMB" บนหน้าจอของเครื่องคอมพิวเตอร์ เพื่อเปิดใช้ "PMB"

• ทาน ยัง สามารถ เปิด ใช "PMB" โดย กด ที่ [Start] →  $[All Programs] \rightarrow [Sony Picture Utility] \rightarrow [PMB]$ 

### 3 กดที่ [Folders] หรือ [Calendar] ที่ด้านซ้ายของหน้าต่าง และเลือก โฟลเดอร์หรือวันที่ จากนั้นเลือกภาพ เคลื่อนไหวและภาพนิ่ง

หากต้องการเลือกภาพเคลื่อนไหวและภาพนิ่งหลายๆ ภาพ ให้กดปุ่ม Ctrl ค้างไว้ และคลิกที่ภาพขนาดย่อ

### $4$  ที่ด้านบนของหน้าต่าง ให้กด [Manipulate]

→ [DVD-Video (SD) Creation] หน้าต่างสำหรับเลือกภาพเคลื่อนไหวและ ภาพนิ่งปรากภขึ้น

หากต้องการเพิ่มภาพเคลื่อนไหวและภาพนิ่งให้กับ ภาพที่เลือกไว้แล้วก่อนหน้านี้ ให้เลือกภาพ เคลื่อนไหวและภาพนิ่งจากหน้าต่างหลัก พร้อมกับ กดและเลื่อนภาพมายังหน้าต่างสำหรับเลือกภาพ เคลื่อนไหวและภาพนิ่ง

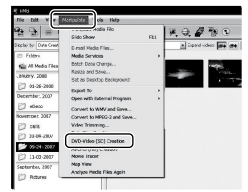

#### 5 ทำตามคำแนะนำบนหน้าจอเพื่อทำ การสรางแผนดิสก์

• อาจใชเวลานานสำหรับสรางแผนดิสก

### คัดลอกแผ่นดิสก์

ท่านสามารถคัดลอกแผ่นดิสก์ที่ทำการบันทึก แล้วไปยังแผ่นดิสก์อีกแผ่นหนึ่งได้ด้วย "Video Disc Copier" โดยกดที่ [Start] [All  $Programs] \rightarrow [Sony Picture Utility] \rightarrow [Video]$ Disc Copier] เพื่อเปิดโปรแกรม ดูรายละเอียด การใช้งานได้จากระบบช่วยเหลือของ "Video Disc Copier"

## แก้ไขภาพเคลื่อนไหว

ท่านสามารถตัดต่อเอาเฉพาะส่วนที่จำเป็นออก มาจากภาพเคลื่อนไหวและบันทึกเป็นไฟล์ใหม่ ได้ ด้วย "PMB" ให้เลือกภาพเคลื่อนไหวที่ ต้องการตัดต่อ จากนั้นกดที่ [Manipulate] [Video Trimming] เพื่อแสดงหน้าต่างตัดขอบ วิดีโอ ดูรายละเอียดการใช้งานจาก "PMB Guide" (หน้า 24)

## บันทึกภาพนิ่งจากภาพเคลื่อนไหว

ท่านสามารถบันทึกเฟรมภาพจากภาพ เคลื่อนไหวเป็นภาพนิ่งได้ โดยที่หน้าต่างเล่น ภาพเคลื่อนไหวของ "PMB" ให้กดที่ เพื่อ แสดงหนาตาง [Save Frame] ดูรายละเอียดการใช งานจาก "PMB Guide" (หน้า 24)

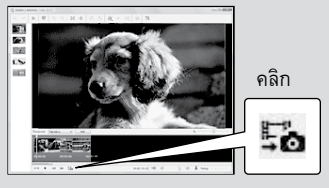

# จัดเก็บภาพนิ่งด้วยเครื่องบันทึก DVD สร้างแผ่นดิสก์ด้วยเครื่อง บันทึก DVD สำหรับกล้อง รุ่นนี้, DVDirect Express

ด้วยการใช้งานจากหน้าจอกล้องถ่ายวิดีโอ ท่าน สามารถจัดเก็บภาพเคลื่อนไหวลงบนแผ่นดิสก์ โดย ใช้ DVDirect Express ซึ่งเป็นเครื่องบันทึก DVD สำหรับกล้องรุ่นนี้ (แยกจำหน่าย) นอกจากนั้นท่านยัง สามารถเล่นภาพจากแผ่นดิสก์ที่สร้างขึ้นได้ด้วย ดูรายละเอียดจากคู่มือการใช้งานที่ให้มาด้วยกับ เครื่องบันทึก DVD

- ในหัวขอนี้ DVDirect Express จะถูกเรียกเป็น "เครื่องบันทึก DVD"
- ท่านสามารถใช้งานแผ่นดิสก์ใหม่ชนิดต่อไปนี้เท่านั้น:
	- DVD-R ขนาด 12 ซม.
	- $-$  DVD + R ขนาด 12 ซม.
- อุปกรณ์นี้ไม่สนับสนุนแผ่นดิสก์ชนิดสองเลเยอร์

1 เปิดสวิตช์กล้องถ่ายวิดีโอ และเชื่อมต่อ เครื่องบันทึก DVD เข้ากับช่องต่อ (USB) ของกล้องถ่ายวิดีโอด้วยสาย USB ของเครื่องบันทึก DVD

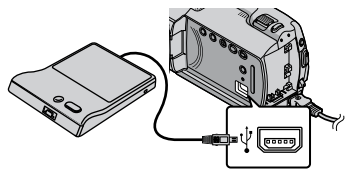

หน้าจอ [เครื่องเล่นดิสก์ภายนอก] ปรากฏขึ้นบนจอภาพของกล้องถ่ายวิดีโอ

ใชอุปกรณ์แปลงไฟ AC ที่ใหมาด้วยเป็นแหล่งจ่ายไฟ • ไชอุปกรณแปลง lฟ AC ที่ไหมาควยเป็นแหลงจาย lฟ<br> (หน้า 9) ท่านไม่สามารถใช้งานเครื่องบันทึก DVD ได้ เมื่อใช้กำลังไฟจากแบตเตอรี่

2 ใส่แผ่นดิสก์ที่ไม่เคยใช้งานลงใน เครื่องบันทึก DVD จากนั้นปิดถาด ใส่แผ่นดิสก์

#### หน้าจอ [เขียนลงดิสก์] ปรากฏขึ้นบนจอภาพของกล้องถ่ายวิดีโอ

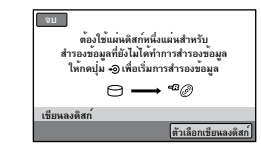

3 กดปุ่ม (DISC BURN) ที่ เครื่องบันทึก DVD

ภาพเคลื่อนไหวที่บันทึกอยู่บนฮาร์ดดิสก์ภายใน ที่ยังไม่เคยผ่านการจัดเก็บลงแผ่นดิสก์ใดๆ มา ก่อน จะถูกบันทึกลงบนแผ่นดิสก์ หลังจากสร้าง แผ่นดิสก์เสร็จแล้ว ถาดใส่แผ่นดิสก์ของเครื่อง บันทึก DVD จะเปิดออก

- เพื่อให้ท่านสามารถนำแผ่นดิสก์ออกได้
- นอกจากนั้น ท่านยังสามารถสั่งงานได้ด้วยปุ่ม (DISC BURN) ของกล้องถ่ายวิดีโอ
- –<br>ทำซ้ำขั้นตอนที่ 2 และ 3 เมื่อขนาด หน่วยความจำทั้งหมดของภาพเคลื่อน ไหวที่ต้องการบันทึกมีมากกว่าขนาด ของแผ่นดิสก์
- 5 หลังจากการทำงานเสร็จสิ้นแล้ว ให้ สัมผัส <u>lok</u> → [จบ] ที่หน<sup>้</sup>าจอของ กล้องถ่ายวิดีโอ
	- สัมผัส [นำแผ่นดิสก์ออก] เพื่อดึงแผ่นดิสก์ที่ใส่ เข้าไปออกมา
- 6 ปิดถาดใส่แผ่นดิสก์ของเครื่องบันทึก DVD และปลดสาย USB ออก

# สร้างแผ่นดิสก์จากภาพที่เลือก

ใช้วิธีการต่อไปนี้เพื่อทำสำเนาภาพที่ต้องการลงบน แผ่นดิสก์ หรือสร้างแผ่นดิสก์ที่เหมือนกันจำนวน หลายๆ แผ่น

สัมผัส [ตัวเลือกเขียนลงดิสก์] ในขั้นตอนที่ 3 ข้างต้น

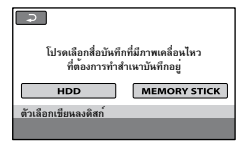

 เลือกสื่อบันทึกซึ่งมีภาพเคลื่อนไหวที่ท่านต้องการทำจัด เก็บ

ภาพขนาดย่อของภาพเคลื่อนไหวปรากฏขึ้นบนหน้าจอ ของกล้องถ่ายวิดีโอ

- สัมผัสที่ภาพเคลื่อนไหวที่ต้องการบันทึกลงบนแผ่น ดิสก์
	- $\blacktriangledown$ ปรากฏขึ้น.

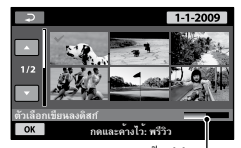

เนื้อที่ว่างคงเหลือบน แผ่นดิสก์

- สัมผัสที่ภาพบนจอภาพ LCD ค้างไว้เพื่อยืนยันภาพ ดังกล่าว สัมผัส เพื่อกลับไปยังหน้าจอ ก่อนหน้านี้
- เมื่อสัมผัสที่วันที่ ท่านสามารถค้นหาภาพตาม วันที่ได้
- $\circledA$  สัมผัส  $\overline{\mathrm{OK}} \longrightarrow [\mathbb{1}$ ช] บนหน้าจอของกล้องถ่ายวิดีโอ ถาดใส่แผ่นดิสก์ของเครื่องบันทึก DVD เปิดออก หลังจากเสร็จสิ้นการสร้างแผ่นดิสก์
- นำแผ่นดิสก์ออกจากเครื่องบันทึก DVD จากนั้นปิดถาด ใส่แผ่นดิสก์
	- เมื่อตองการสรางแผนดิสก์อีกแผนใหมีขอมูล • เมื่อตองการสรางแผนดสกอีกแผนไหมีขอมูล<br>- เหมือนกัน ให้ใส่แผนดิสก์ใหม่และสัมผัส [สร้าง แผ่นดิสก์แบบเดียวกัน]
- หลังจากการทำงานเสร็จสิ้นแล้ว ให้สัมผัส [จบการทำงาน] [จบ] ที่หน้าจอของกล้องถ่ายวิดีโอ
- ปิดถาดใส่แผ่นดิสก์ของเครื่องบันทึก DVD และปลด สาย USB ออกจากกล้องถ่ายวิดีโอ

### เล่นแผ่นดิสก์ด้วยเครื่องบันทึก DVD

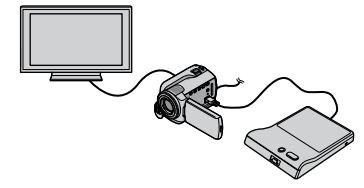

- เปิดสวิตช์กล้องถ่ายวิดีโอ และเชื่อมต่อเครื่องบันทึก DVD หรืออื่นๆ เข้ากับช่องต่อ (USB) ของกล้องถ่าย วิดีโอด้วยสาย USB ของเครื่องบันทึก DVD หน้าจอ [เครื่องเล่นดิสก์ภายนอก] ปรากฏขึ้น
	- ทานสามารถเปิดดูภาพเคลื่อนใหวบนหนาจอ TV ได้โดยเชื่อมต่อกล้องถ่ายวิดีโอเข้ากับ TV (หน้า 19)
- ใส่แผ่นดิสก์ที่สร้างขึ้นลงในเครื่องบันทึก DVD ภาพเคลื่อนไหวจากแผ่นดิสก์ปรากฏขึ้นเป็น VISUAL INDEX บนหนาจอของกลองถายวิดีโอ
- กดปุ่มเล่นภาพที่เครื่องบันทึก DVD ภาพเคลื่อนไหว ปรากฏขึ้นบนหน้าจอของกล้องถ่ายวิดีโอ
	- ทานสามารถสั่งงานจากหน่าจอของกล่องถ่ายวิดีโอ ไดดวย (หนา 16)
- $\textcircled{\tiny 4}$  สัมผัส [จบ]  $\rightarrow$  [นำแผนดิสก่ออก] ที่หนาจอของกล่อง ถ่ายวิดีโอ และนำแผ่นดิสก์ออกหลังจากที่การทำงาน เสร็จสิ้น

กดปุ่ม และปลดสาย USB ออก

- ต้องแน่ใจว่าได้เปิดกล้องถ่ายวิดีโอแล้ว เพราะ เครื่องบันทึก DVD ใช้กำลังไฟจากกล้องถ่ายวิดีโอ
- ทานสามารถใช [ตัวเลือกเขียนลูงดิสก์] เพื่อสรางแผน ดิสก์แบบเดียวกันหลายๆ ชุดได้
- อยาคำเนินการใคๆ ต่อไปนี้เมื่อสรางแผนดิสก์
	- ปีดสวิตช์กลองถายวิดีโอ
	- ปลดสาย USB หรืออุปกรณ์แปลงไฟ AC ออก
	- กระแทกหรือเขยากลองถายวิดีโอ
	- ดึงแผ่น "Memory Stick PRO Duo" ออกจากกล้องถ่าย วิดีโอ
- ท่านไม่สามารถเพิ่มภาพเคลื่อนไหวลงในแผ่นดิสก์ที่ สร้างขึ้น
- ลองเล่นแผนดิสก์ที่สรางขึ้นเพื่อใหแน่ใจว่า กระบวนการสร้างแผ่นดิสก์ไม่มีข้อผิดพลาด ก่อนทำการ ลบภาพเคลื่อนไหวออกจากกล้องถ่ายวิดีโอ
- หากข้อความ [เกิดความผิดพลาด] หรือ [เขียนลงดิสก์

ไม่ได้] ปรากฏขึ้นบนหน้าจอ ให้ใส่แผ่นดิสก์แผ่นใหม่ ลงในเครื่องบันทึก DVD และสัมผัส (DISC BURN) อีกครั้ง

- หากขนาดหน่วยความจำทั้งหมดของภาพเคลื่อนไหวที่ ตองบันทึกดวย DISC BURN มีขนาดใหญ่กวากวามจุ ของแผนดิสก์ กระบวนการสรางดิสก์จะหยุดลงแผนดิสก์ เต็ม ภาพเคลื่อนไหวสุดท้ายบนแผ่นดิสก์อาจถูกตัดออก
- การสร้างแผ่นดิสก์เพื่อทำสำเนาภาพเคลื่อนไหวจนเต็ม แผ่นดิสก์ใช้เวลาประมาณ 20 ถึง 60 นาที ระยะเวลาที่ ใช้อาจมากขึ้น ทั้งนี้ขึ้นอยู่กับโหมดการบันทึกหรือ จำนวนซีนภาพ
- ทานสามารถเล่นภาพจากแผ่นดิสกที่สรางขึ้นได้ด่วย เครื่องเล่น DVD ทั่วไป หากใม่สามารถเปิดดูภาพได ไม่ว่าควยสาเหตุใดก็ตาม ให้เชื่อมต่อกล้องถ่ายวิดีโอเขา กับเครื่องบันทึก DVD เพื่อทำการเล่นภาพ
- เครื่องหมายแผ่นดิสก์ปรากฏขึ้นบนหน้าจอของกล้องถ่าย วิดีโอ
- DVDirect Express อาจไม่มีจำหน่ายในบางประเทศ/ ภูมิภาค

# สร้างแผ่นดิสก์ด้วยเครื่อง บันทึก DVD หรืออุปกรณ์อื่นที่ ไม่ใช่ DVDirect Express

ท่านสามารถจัดเก็บภาพเคลื่อนไหวลงบนแผ่นดิสก์ ได้ โดยเชื่อมต่อกล้องถ่ายวิดีโอเข้ากับอุปกรณ์บันทึก แผ่นดิสก์ อย่างเช่น เครื่องบันทึก DVD ของ Sony ที่ใมใช่ DVDirect Express ด้วยสาย USB โปรดดูราย ละเอียดจากคู่มือการใช้งานที่ให้มาด้วยกับอุปกรณ์ที่ เชื่อมต่อ โดยหัวข้อนี้จะอธิบายรายละเอียดวิธีการ สร้างแผ่นดิสก์ โดยเชื่อมต่อกล้องถ่ายวิดีโอเข้ากับ เครื่องบันทึก DVD ของ Sony ด้วยสาย USB

- ตอกลองถายวิดีโอเขากับเตาจายไฟบนผนังโดยใช อุปกรณ์แปลงไฟ AC ที่ให้มาด้วยระหว่างดำเนินการ (หน้า 9)
- เครื่องบันทึก DVD ของ Sony อาจไม่มีจำหน่ายในบาง ประเทศ/ภูมิภาค

1 เปิดสวิตช์กล้องถ่ายวิดีโอ และเชื่อมต่อ เครื่องบันทึก DVD หรืออื่นๆ เข้ากับ ชองตอ Y (USB) ของกลองถายวิดีโอ ด้วยสาย USB (ให้มาด้วย)

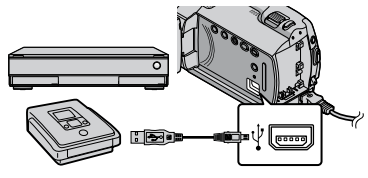

หนาจอ [เลือก USB] ปรากฏขึ้นบนจอภาพของ กล้องถ่ายวิดีโอ

2 บนจอภาพของกล้องถ่ายวิดีโอ สัมผัส [ เชื่อมต่อ USB] เมื่อภาพ เคลื่อนไหวบันทึกอยู่ในฮาร์ดดิสก์ ภายใน หรือ [ เชื่อมต่อ USB] เมื่อภาพเคลื่อนไหวบันทึกอยู่ใน "Memory Stick PRO Duo"

- 3 บันทึกภาพเคลื่อนไหวลงสู่อุปกรณ์ที่ เชื่อมต่อด้วย
	- โปรดดูรายละเอียดจากคู่มือการใช้งานที่ให้มาด้วย กับอุปกรณ์ที่เชื่อมต่อ
- 4 หลังจากการทำงานเสร็จสิ้นแล้ว ให้ สัมผัส [จบ] [ใช่] ที่หน้าจอของ กล้องถ่ายวิดีโอ

5 ปลดสาย USB ออก

# การสร้างแผ่นดิสก์ด้วยเครื่อง บันทึกหรืออุปกรณ์อื่นๆ

ท่านสามารถทำสำเนาภาพที่เล่นอยู่บนกล้องถ่าย วิดีโอลงสู่แผ่นดิสก์หรือม่วนเทปได<sup>้</sup>โดยเชื่อมต่อ กล้องถ่ายวิดีโอเข้ากับเครื่องบันทึกแผ่นดิสก์ , เครื่องบันทึก DVD ของ Sony ที่ไม่ใช้ DVDirect Express หรืออื่นๆ โดยใช้สายต่อ A/V ให้เชื่อมต่อ อุปกรณ์ในลักษณะใดลักษณะหนึ่งจาก  $\mathbf \Pi$  หรือ  $\mathbf 2 \mathbf \Gamma$ โปรดดูรายละเอียดจากคู่มือการใช้ งานที่ให้ มาด้ วยกับ อุปกรณ์ที่เชื่อมต่อ ก่อนเริ่มดำเนินการ ให้เลือกสื่อ บันทึกซึ่งมีภาพเคลื่อนไหวที่ต้องการทำสำเนาบันทึก อยู่ให้เรียบร้อย (หนา 33)

- ตอกลองถายวิดีโอเขากับเตาจายไฟบนผนังโดยใช อุปกรณ์แปลงไฟ AC ที่ให้มาด้วยระหว่างดำเนินการ (หน้า 9)
- $\overline{1}$  สายต่อ A/V (ไหมาดวย) ต่อสายต่อ A/V เข้ากับช่องต่อสัญญาณเข้าของ อุปกรณ์อีกชิ้นหนึ่ง
- สายต่อ A/V ที่มีปลั๊ก S VIDEO (แยกจำหน่าย)

เมื่อเชื่อมต่อเข้ากับอุปกรณ์อื่นทางช่องต่อ S VIDEO ด้วยสายต่อ A/V ที่มีปลั๊ก S VIDEO (แยกจำหน่าย) ภาพที่ได้จะมีคุณภาพสูงกว่าเมื่อใช้ สายต่อ A/V ปกติ ให้เชื่อมต่อทั้งปลั๊กสีขาวและสี แดง (ชองเสียงซาย/ขวา) และปลัก S VIDEO (ชอง S VIDEO) ของสายต่อ A/V ที่มีปลั๊ก S VIDEO หากต่อเฉพาะปลั๊ก S VIDEO ท่านจะไม่ได้ยินเสียง ใดๆ การเชื่อมต่อปลั๊กสีเหลือง (วิดีโอ) ไม่จำเป็น ในกรณีนี้.

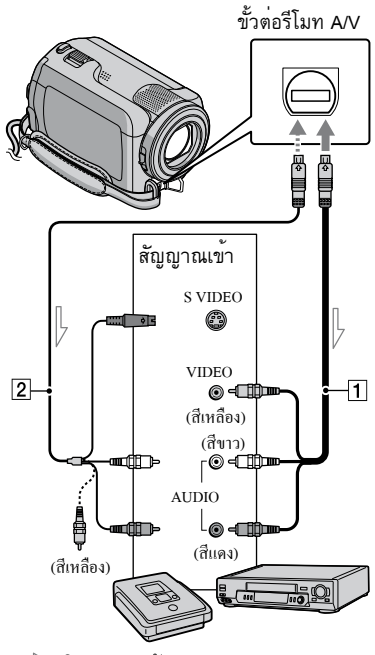

 $\mathrel{\rightharpoonup}$  ทิศทางของสัญญาณ

ใส่สื่อบันทึกลงในอปกรณ์บันทึกภาพ

- หากอุปกรณ์บันทึกภาพมีตัวเลือกสัญญาณเขา ให ตั้งเป็นโหมดสัญญาณเข้า
- เชื่อมต่อกล่องถ่ายวิดีโอเขากับ อุปกรณ์บันทึก (เครื่องบันทึกแผ่น ดิสก<sup>์</sup> ฯลฯ) ด้วยสายต่อ A/V [**1**] (ให มาด้วย) หรือสายต่อ A/V ที่มีปลั๊ก S VIDEO (แยกจำหน่าย)
	- เชื่อมต่อกล่องถ่ายวิดีโอเขากับช่องต่อสัญญาณเขา ของอุปกรณ์บันทึกภาพ

จัดเก็บภาพนิ่งด้วยเครื่องบันทึก DVD จัดเก็บภาพนิ่งด้วยเครื่องบันทึก DVD

- 3 เริ่มต้นเล่นภาพบนกล้องถ่ายวิดีโอ และทำการบันทึกลงบนอุปกรณ์บันทึก ภาพ
	- โปรดดูรายละเอียดจากคู่มือการใช้งานที่ให้มาด้วย กับอุปกรณ์บันทึกภาพ
- 4 เมื่อเสร็จสิ้นการทำสำเนาภาพ ให้หยุด อุปกรณ์บันทึกภาพ จากนั้นจึงหยุด กล้องถ่ายวิดีโอ
- เนื่องจากการทำสำเนาเป็นการถ่ายโอนข้อมูลแบบ อนาล็อก คุณภาพของงภาพที่ได้จึงอาจลดลงบ้าง
- เมื่อต้องการซ่อนตัวแสดงบนหน้าจอ (อย่างเช่น ตัวนับ ฯลฯ) บนหน้าจอของอุปกรณ์แสดงภาพที่เชื่อมต่อด้วย ใหสัมผัส  $\bigcap$  (HOME)  $\longrightarrow$   $\blacksquare$  (ตั้งคา)  $\longrightarrow$  [ตั้งคา สัญญาณออก] → [เลือกจอแสดงผล] → [จอ LCD] (คาเริ่มตน) →  $\overline{OK}$  →  $\overline{P}$  →
- ในการบันทึกวัน/เวลา หรือข้อมูลการตั้งค่าของกล้อง ถายวิดีโอ ใหสัมผัส  $\bigcap$  (HOME)  $\longrightarrow$   $\blacksquare$  (ตั้งกา) → [ตั้งคาแสดงภาพ] → [รหัสขอมูล] → การตั้งค่าที่ต่องการ →  $\overline{\textsf{OK}}$  →  $\overline{\textsf{P}}$  → นอกจากนั้น ใหล้มผัส  $\bigcap$  (HOME)  $\longrightarrow$   $\blacksquare$ (ตั้งคา) → [ตั้งกาสัญญาณออก] → [เลือกจอแสดงผล]  $\rightarrow$  [แสดงผล/ออกจอ]  $\rightarrow$  [OK]  $\rightarrow$  [2]  $\rightarrow$  $\begin{align*} \left\{ \begin{array}{ll} \text{F11588510} \ \text{m} & \text{m} \end{array} \right. \ \left\{ \begin{array}{ll} \text{F11588510} \ \text{m} & \text{m} \end{array} \right. \ \left\{ \begin{array}{ll} \text{F11588510} \ \text{m} & \text{m} \end{array} \right. \ \left\{ \begin{array}{ll} \text{F11588510} \ \text{m} & \text{m} \end{array} \right. \ \left\{ \begin{array}{ll} \text{F1158810} \ \text{m} & \text{$ . . . . . . . . .
- เมื่อขนาดหน้าจอของอุปกรณ์แสดงผล (TV ฯลฯ) เป็นแบบ 4:3 ใหลัมผัส �� (HOME) →  $\blacksquare$  (ตังคา) → [ตั้งกาสัญญาณออก] → [ชนิดทีวี] → [4:3] → →⊡→
- เมื่อเชื่อมต่อกับอุปกรณ์แบบโมโน ให้ต่อปลั๊กสีเหลือง ของสายต่อ A/V เข้ากับช่องต่อสัญญาณวิดีโอเข้า และ ต่อปลั๊กสีขาว (ช่องซ้าย) หรือสีแดง (ช่องขวา) เข้ากับ ช่องต่อสัญญาณเสียงเข้าของอุปกรณ์
- เครื่องบันทึก DVD ของ Sony อาจไม่มีจำหน่ายในบาง

## ใช้งานกล้องถ่ายวิดีโอให้เต็มประสิทธิภาพ การลบภาพเคลื่อนไหวและ ภาพนิ่ง

ท่านสามารถเพิ่มเนื้อที่ว่างของสื่อบันทึกได้โดยลบ ข้อมูลภาพเคลื่อนไหวและภาพนิ่งบางส่วนออกจาก สื่อบันทึก ก่อนเริ่มดำเนินการ ให้เลือกสื่อบันทึกซึ่ง มีภาพเคลื่อนไหวและภาพนิ่งที่ท่านต้องการลบ บันทึกอยู่ให้เรียบร้อย (หน้า 33)

$$
\left.\begin{aligned}\right]\quad & \overline{\text{RINR}}\ \text{R}\ (\text{HOME}) \rightarrow \text{H}\ (\overset{d}{\mathbb{B}}\mathfrak{u}\ ^{\mathfrak{q}}))\\ \rightarrow \text{[RII]}\end{aligned}\right.
$$

2 ในการลบภาพเคลื่อนไหว ให้สัมผัส  $[\boxplus$  ลบ]  $\rightarrow$   $[\boxplus$  ลบ]

• ในการลบภาพนิ่ง ใหสัมผัส [■ ลบ] → [■ ลบ]

สัมผัสและแสดงเครื่องหมาย  $\checkmark$  บน ภาพเคลื่อนไหวหรือภาพนิ่งที่ต้องการ ลบ

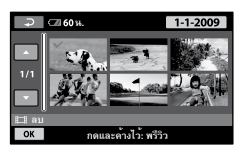

$$
\overline{4} \overline{\text{minkian}} \overline{\text{okal}} \rightarrow [1\text{m}] \rightarrow \overline{\text{OKal}} \rightarrow
$$

- วิธีลบภาพเคลื่อนไหวทั้งหมดในครั้งเดียว ในขั้นตอนที่ 2 ให<sup>้</sup>สัมผัส [ **E**∄ ลบ] → [ **E∃** ลบ ทั้งหมด]  $\rightarrow$  [ใช]  $\rightarrow$  [ใช]  $\rightarrow$   $\overline{OK}$   $\rightarrow$   $\overline{X}$
- ในการลบภาพนิ่งทั้งหมดในครั้งเดียว ในขั้นตอนที่ 2 ให<sup>้</sup>สัมผัส [■ ลบ] → [■ ลบทั้งหมด]  $\rightarrow$  [ใช่]  $\rightarrow$  [ใช่]  $\rightarrow$  [OK]  $\rightarrow$   $\boxed{X}$ ]

### ฟอร์แมตสื่อบันทึก

การฟอร์แมตเป็นการลบภาพเคลื่อนไหวและภาพนิ่ง ทั้งหมด เพื่อนำเนื้อที่ว่างกลับมาใช้ทำการบันทึกใหม่

- ตอกลองถายวิดีโอเขากับเตาจายไฟบนผนังโดยใช อุปกรณ์แปลงไฟ AC ที่ให้มาด้วยระหว่างดำเนินการ (หน้า 9)
- เพื่อหลีกเลี่ยงการสูญเสียภาพสำคัญ โปรดจัดเก็บภาพ เหล่านั้น (หน้า 20, 26) ดูคู่มือการใช้งานประกอบด้วย ก่อนดำเนินการฟอร์แมตสื่อบันทึก

### $\blacksquare$  สัมผัส  $\spadesuit$  (HOME)  $\rightarrow \clubsuit$  (จัดการ มีเดีย)  $\rightarrow$  [ฟอร์แมตมีเดีย]

 สัมผัสที่สื่อบันทึกที่ต้องการฟอร์แมต ([HDD] หรือ [MEMORY STICK])

3 สัมผัส [ใช่] → [ใช่] →  $\overline{OK}$ 

- ขณะที่ [กำลังทำงาน…] ปรากฏอยู่บนหน้าจอ โปรด หลีกเลี่ยงการปิดจอภาพ LCD ใช้งานปุ่มบนกล้องถ่าย วิดีโอ ปลดอุปกรณ์แปลงไฟ AC ออก หรือดึง "Memory Stick PRO Duo" ออกจากกล้องถ่ายวิดีโอ (ไฟ ACCESS/ไฟแสดงการทำงานสว่างหรือกะพริบระหว่าง ทำการฟอร์แมตสื่อบันทึก)
- ภาพเคลื่อนไหวและภาพนิ่งที่ตั้งป้องกันเอาไว้จะถูกลบ ด้วยเช่นกัน

# รับมือกับการถ่ายภาพแบบ ตาง ๆ

เมนูของกล้องประกอบด้วยการตั้งค่าและตัวเลือก สำหรับปรับค่าหลายหลายรูปแบบ (หน้า 36)

### การปรับแสงสำหรับวัตถุย้อนแสง (แสงไฟหลัง)

ในการปรับระดับแสงสำหรับวัตถุแสงไฟหลัง ให้กดปุ่ม (แสงไฟหลัง) เพื่อแสดง หาก ต้องการยกเลิกฟังก์ชั่นนี้ ให้กดปุ่ม (แสงไฟหลัง) อีกครั้ง.

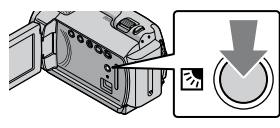

#### การใช้ขาตั้งกล้อง

ต่อขาตั้งกล้อง (แยกจำหน่าย) เข้ากับช่องต่อขาตั้ง กล้องโดยใช้สกรูขาตั้งกล้อง (แยกจำหน่าย ความยาว ของสกรูต้องไม่เกิน 5.5 มม. (7/32 นิ้ว))

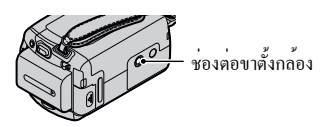

# การเปลี่ยนสื่อบันทึก

ท่านสามารถเลือกใช้ฮาร์ดดิสก์ภายในหรือ "Memory Stick PRO Duo" เป็นสื่อสำหรับบันทึก เล่น หรือ แก้ไขภาพด้วยกล้องถ่ายวิดีโอ ท่านต้องเลือกสื่อ บันทึกเพื่อใช้กับภาพเคลื่อนไหวและภาพนิ่งแยกจาก กัน โดยการตั้งค่าเริ่มต้นกำหนดให้ทำการบันทึกทั้ง ภาพเคลื่อนไหวและภาพนิ่งลงบนฮาร์ดดิสก์

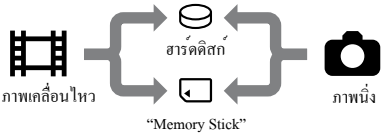

- ท่านสามารถทำการบันทึก เล่น แก้ไขได้กับสื่อบันทึก ที่เลือก
- ดูระยะเวลาที่สามารถบันทึกภาพเคลื่อนไหวได้ที่หน้า 48

### เลือกสื่อบันทึก

- $\blacksquare$  สัมผัส �� (HOME) →  $\clubsuit$  (จัดการ มีเดีย) [ตั้งมีเดียภาพเคลื่อนไหว] หน้าจอ [ตั้งมีเดียภาพเคลื่อนไหว] ปรากฏขึ้น
- สัมผัสที่สื่อบันทึกที่ต้องการ
- 3 สัมผัส  $[1 \gamma]$  →  $\overline{OK}$ . เสร็จสิ้นการเปลี่ยนสื่อบันทึก

### เลือกสื่อบันทึกสำหรับภาพนิ่ง

- $\blacksquare$  สัมผัส  $\spadesuit$  (HOME)  $\rightarrow \clubsuit$  (จัดการ ่ มีเดีย) → [ตั้งมีเดี๋ยภาพนิ่ง] หน้าจอ [ตั้งมีเดียภาพนิ่ง] ปรากฏขึ้น
- สัมผัสที่สื่อบันทึกที่ต้องการ
- $3 \overline{\phantom{a}}$ สัมผัส [ $\overline{\phantom{a}}$ ยา →  $\overline{\phantom{a}}$   $\overline{\phantom{a}}$   $\overline{\phantom{a}}$ เสร็จสิ้นการเปลี่ยนสื่อบันทึก

### วิธีตรวจสอบการตั้งค่าสื่อบันทึก

เปิดไฟ (ภาพเคลื่อนไหว) เพื่อตรวจสอบสื่อ บันทึกสำหรับภาพเคลื่อนไหว หรือไฟ (ภาพนิ่ง) เมื่อต้องการตรวจสอบสำหรับภาพนิ่ง ไอคอนสื่อ

บันทึกที่มุมบนด้านขวาของหน้าจอ

**น. เตรียม** ছ ∣⊜` **<sup>30</sup>น.**

 $\Theta$ : ฮาร์คดิสก์ภายใน

: "Memory Stick PRO Duo"

#### วิธีใส่ "Memory Stick PRO Duo"

ตั้งสื่อบันทึกเป็น [MEMORY STICK] เพื่อบันทึกภาพ เคลื่อนไหวและภาพนิ่งลงบน "Memory Stick PRO Duo" (หน้า 33)

### ชนิดของ "Memory Stick" ที่สามารถ ใช้งานกับกล้องถ่ายวิดีโอของท่าน

- สำหรับการบันทึกภาพเคลื่อนใหว ขอแนะนำใหทานใช "Memory Stick PRO Duo" ขนาด 512 MB หรือมากกว่า ที่มีสัญลักษณ์ต่อไปนี้:
	- MEMORY STICK PRO DUO ("Memory Stick PRO Duo")\*
	- MEMORY STICK PRO-HG DUO ("Memory Stick PRO-HG Duo")
		- \* สามารถใช้ได้ทั้งแบบมีเครื่องหมายและไม่มี เครื่องหมาย Mark2
- "Memory Stick PRO Duo" ขนาดไม่เกิน 16 GB ผ่านการ ตรวจสอบแล้วว่าสามารถใช้งานกับกล้องถ่ายวิดีโอได้
- เปิดฝาปิด "Memory Stick Duo" จากนั้นใส่แผ่น "Memory Stick PRO Duo" ลงในช่องใส่ "Memory Stick Duo" จนกระทั่งคลิกเข้าที่
	- การฝืนใส่แผ่น "Memory Stick PRO Duo" ผิดทิศทาง อาจทำให้เกิดความเสียหายกับ "Memory Stick PRO Duo" ช่องใส่ "Memory Stick Duo" หรือข้อมูลภาพได้
	- ปิดฝาปิด "Memory Stick Duo" หลังจากใส่ "Memory Stick PRO Duo" เรียบร้อยแล้ว

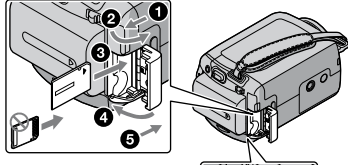

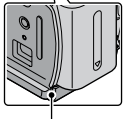

ไฟแสดงการทำงาน ("Memory Stick PRO Duo")

หน้าจอ [สร้างไฟล์ฐานข้อมูลภาพใหม่] ปรากฏขึ้น เมื่อท่านใส่แผ่น "Memory Stick PRO Duo" แผ่นใหม่ ในขณะที่ไฟ (ภาพเคลื่อนไหว) สว่าง

### สัมผัส [ใช่]

- หากต้องการบันทึกเฉพาะภาพนิ่งเท่านั้นบน "Memory Stick PRO Duo" ให้สัมผัส [ไม่]
- หากข้อความ [ไม่สามารถสร้างไฟล์ฐานข้อมูลภาพใหม่ สาเหตุที่อาจเป็นไปได้คือ มีเนื้อที่ว่างเหลืออยู่ไม่ เพียงพอ] ปรากฏขึ้นในขั้นตอนที่ 2 ให้ฟอร์แมตแผ่น "Memory Stick PRO Duo" (หน้า 32) • หากคองการบันท์<br>• "Memory Stick P.<br>หากขอความ ["โมสามาร<br>สาเหตุที่อาจเป็น ไปได้สิ้<br>เพียงพอ] ปรากฏขึ้นในจ่าง<br>เพียงพอ] ปรากฏขึ้นในจ่าง<br>ปิดีจิ้งแผ่น "Memory Stick PRO D<br>อยาเปิดฝ่าปัด "Memory Star Themory Stick PRO D<br>ภาพ<br>ในการ  $\frac{1}{2}$   $\frac{1}{2}$   $\frac{1}{2}$

## วิธีดึงแผ่น "Memory Stick PRO Duo"

#### ออก

เปิดฝาปิด "Memory Stick Duo" จากนั้นกดเบาๆ ที่ "Memory Stick PRO Duo" เบาๆ หนึ่งครั้ง

- อย่าเปิดฝาปิด "Memory Stick Duo" ระหว่างการบันทึก ภาพ
- ในการใส่หรือถอด "Memory Stick PRO Duo" ออก ระวังอย่าให้ "Memory Stick PRO Duo" เลื่อนออกมา และหล่นลง

การทำสำเนาหรือคัดลอกภาพเคลื่อน ไหวและภาพนิ่งจากฮาร์ดดิสก์ภายใน ไปยัง "Memory Stick PRO Duo"

สัมผัส ��ิ (HOME) →  $\boxplus$  (อื่นๆ) → ู[สำเนา ภาพเคลื่อนไหว]/[สำเนาภาพนิ่ง] จากนั้นทำตาม

# การปรับแต่งกล้องถ่ายวิดีโอ ด้วยเมนู

"คู่มือ Handycam" ประกอบด้วยรายละเอียด เพิ่มเติมของรายการเมนูพร้อมด้วยภาพประกอบสี (หน้า 40)

### การใช**้ กำ** HOME MENU

HOME MENU จะปรากฏขึ้นเมื่อท่านกด (HOME) โดยท่านสามารถทำการเปลี่ยนการตั้งค่า ต่างๆ ของกล้องถ่ายวิดีโอได้

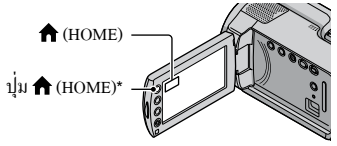

- \* DCR-SR38E/SR48E/SR57E/SR67E/SR77E/SR87E
- $\Box$  สัมผัสที่หมวดที่ต้องการ  $\rightarrow$  รายการ ที่ต้องการเปลี่ยนการตั้งค่า

รายการเมนู

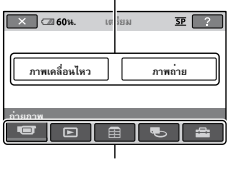

หมวด

- ทำตามคำแนะนำบนจอภาพ
- หลังจากทำการตั้งค่าเสร็จสิ้น ให้สัมผัส  $|OK|$ 
	- หากรายการใมปรากฏอยูบนหนาจอ ใหสัมผัส /
	- สัมผัส [?] เพื่อกลับไปยังหนาจอกอนหนานี้
	- เมื่อต้องการยกเลิกหน้าจอ HOME MENU ให้ สัมผัส
	- ท่านไม่สามารถเลือกรายการหรือการตั้งค่าที่เป็น สีเทา

### การใช้ฟังก์ชั่น HELP

หากต้องการดูคำอธิบายของ HOME MENU ให้ สัมผัส (HELP) ที่หน้าจอ HOME MENU (ด้านล่างของ เปลี่ยนเป็นสีส้ม) จากนั้นสัมผัส รายการที่ท่านต้องการทราบรายละเอียด

### การใช**้ ºั≘ OPTION MENU**

 OPTION MENU ปรากฏขึ้นในลักษณะหน้าต่าง ป๊อปอัพ ที่แสดงเมื่อท่านกดเมาส์ปุ่มขวาบนเครื่อง คอมพิวเตอร์ รายการเมนูที่ท่านสามารถเปลี่ยนแปลง รายละเอียดได้จะปรากฏขึ้น

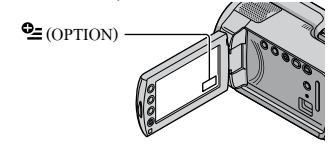

 $1$  สัมผัสที่แถบที่ต<sup>้</sup>องการ → สัมผัส รายการเพื่อเปลี่ยนการตั้งค่า

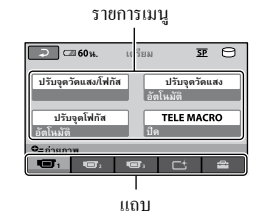

- หลังจากทำการตั้งค่าเสร็จสิ้น ให้สัมผัส **TOK**
- เมื่อรายการที่ท่านต้องการไม่ปรากฏบนจอภาพ ให้สัมผัส ที่แถบอื่นๆ (บางกรณีอาจไม่มีแถบเลย)
- ท่านไม่สามารถใช้ OPTION MENU ระหว่างการใช้งาน Easy Handycam

### รายการของ  $\bigcap$  HOME MENU

#### หมวด  $\blacksquare$  (ถ่ายภาพ)

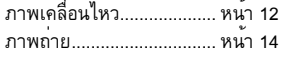

#### หมวด $\bigsqcup$  (แสดงภาพ)

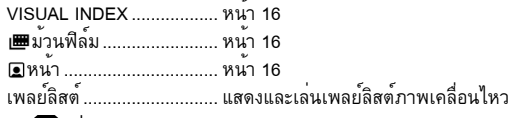

#### หมวด (อื่นๆ)

ลบ

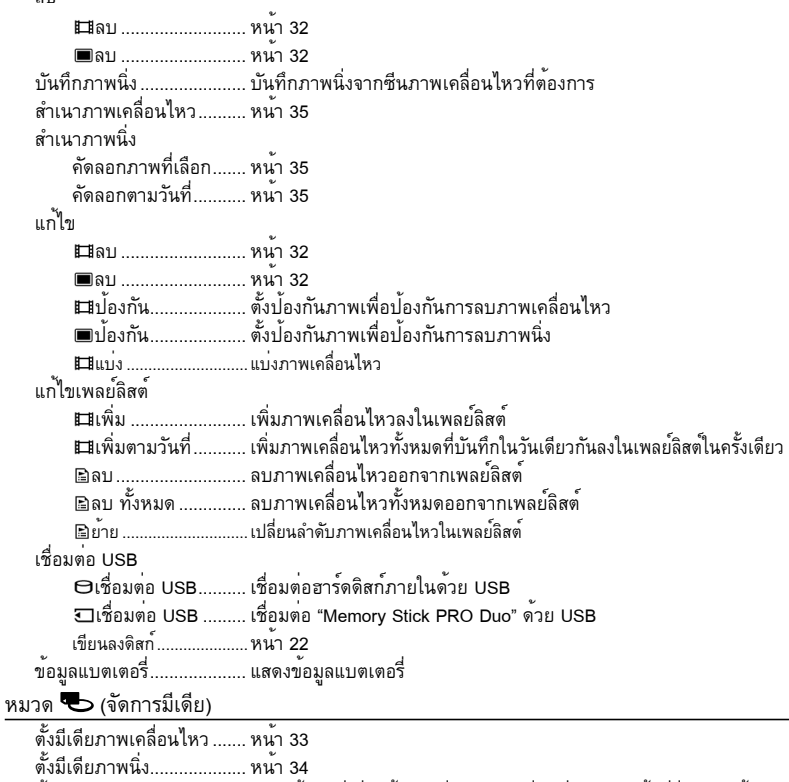

37

ฟอร์แมตมีเดีย ..................... หน้า 32 ซ่อมฐานข้อมูลภาพ.............. หน้า 42 หมวด (ตั้งค่า) ตั้งค่าภาพเคลื่อนไหว โหมดบันทึก................. ตั้งโหมดสำหรับบันทึกภาพเคลื่อนไหว กรณีที่บันทึกภาพวัตถุที่เคลื่อนที่เร็ว ขอแนะนำให้เลือกใช้คุณภาพสูง อย่างเช่น [HQ] โหมดเสียง\*................................ตั้งรูปแบบเสียง (เสียงรอบทิศทาง 5.1ch /เสียงสเตอริโอ 2ch) เลือกจอไวด์................. ตั้งอัตราส่วนแนวนอนและแนวตั้งสำหรับบันทึกภาพเคลื่อนไหว ดิจิตอลซูม.................... หน้า 13 STEADYSHOT...... หน้า 13 ชัตเตอร์ช้าออโต้........... ปรับความเร็วชัตเตอร์โดยอัตโนมัติ กรอบนำสายตา............ แสดงเฟรมภาพเพื่อให้แน่ใจว่าได้จัดวางวัตถุอยู่ในแนวนอนหรือแนวตั้ง วิธีแสดงส่วนที่เหลือ... ตั้งวิธีการแสดงเวลาบันทึกที่ยังเหลืออยู่ของสื่อบันทึก ตั้งค่า หน้า..................ตั้งค่าเพื่อสร้างหน้าจอดัชนีหน้า ุ ตังคา D เ<br>ตั้งค่าภาพถ่าย ขนาดภาพ............... ตั้งขนาดภาพนิ่ง หมายเลขไฟล์.............. ตั้งวิธีการกำหนดหมายเลขไฟล์ ชัตเตอร์ช้าออโต้........... ปรับความเร็วชัตเตอร์โดยอัตโนมัติ กรอบนำสายตา................แสดงเฟรมภาพเพื่อให้แน่ใจว่าได้จัดวางวัตถุอยู่ในแนวนอนหรือแนวตั้ง ตั้งค่าแสดงภาพ รหัสข้อมูล.........................แสดงรายละเอียดข้อมูลที่บันทึกระหว่างเล่นภาพ ตั้งค่าเสียง/แสดงผล ระดับเสียง.................... หน้า 17 เสียงบี๊บ....................... หน้า 10 ความจ้า LCD............... ปรับความสว่างของหน้าจอ LCD ระดับ LCD BL............. ปรับไฟหลังจอของหน้าจอ LCD สี LCD .............................ปรับความเข้มสีของหน้าจอ LCD ตั้งค่าสัญญาณออก ชนิดทีวี........................ หน้า 19 เลือกจอแสดงผล...............กำหนดว่าจะให้ข้อมูลที่แสดงบนหน้าจอปรากฏขึ้นบนหน้าจอ TV หรือไม่ นาฬิกา/ ตั้งค่าภาษา ตั้งนาฬิกา.................... หน้า 10 เซ็ตพื้นที่...................... หน้า 10 เวลาหน้าร้อน............... หน้า 10 ตั้งค่าภาษา.............. หน้า 11 ตั้งค่าทั่วไป โหมดสาธิต .................. กำหนดว่าจะให้หน้าจอสาธิตการทำงานปรากฏขึ้นหรือไม่ คาลิเบรชั่น................... ปรับตั้งแผงจอภาพแบบสัมผัส ปิดอัตโนมัติ.................. เปลี่ยนการตั้งค่า [ปิดอัตโนมัติ] (หน้า 9) เปิดกล้องด้วยจอ LCD.... กำหนดว่าจะให้กล้องถ่ายวิดีโอเปิดและปิดเครื่องเมื่อท่านเปิดและปิดจอภาพ LCD หรือไม่

- [ตั้งค่าเสียง/แสดงผล] เปลี่ยนชื่อเป็น [ตั้งค่าเสียง] ระหว่างการใช้งาน Easy Handycam
- \* DCR-SR57E/SR67E/SR77E/SR87E

### รายการของ **ุ อ** OPTION MENU

รายการต่อไปนี้อยู่ใน OPTION MENU เท่านั้น

#### แถบ

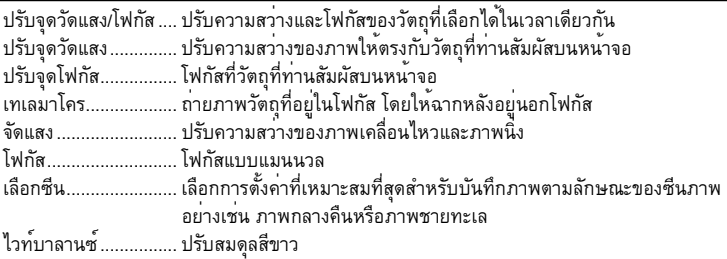

#### แถบ

เฟดเดอร์...................... เฟดภาพเข้าหรือออก

#### แถบ **เลิ**

ซูมไมโครโฟนภายใน.... บันทึกภาพเคลื่อนไหวด้วยเสียงแบบระบุทิศทางตามการตั้งค่าซูม ระดับไมค์อ้างอิง........... ตั้งระดับไมโครโฟน .......................ใช้ระหว่างบันทึกภาพนิ่ง

ชื่อแถบขึ้นอยกับสถานะขณะนั้น/ไม่มีแถบ

สไลด์โชว์..................... เล่นชุดของภาพนิ่งอย่างต่อเนื่อง ตั้งค่าสไลด์โชว์............. เลือกลักษณะการเล่นซ้ำสำหรับสไลด์โชว์

# ศึกษารายละเอียดจาก "คู่มือ Handycam"

"คู่มือ Handycam" เป็นคู่มือการใช้งานที่ถูกออกแบบ มาเพื่อใช้อ่านบนหน้าจอเครื่องคอมพิวเตอร์ โดย ประกอบด้วยรายละเอียดของฟังก์ชั่นต่างๆ ของ กล้องถ่ายวิดีโอ พร้อมภาพสีประกอบ ท่านสามารถ อ่าน "คู่มือ Handycam" เมื่อต้องการทราบข้อมูล เพิ่มเติมเกี่ยวกับการใช้งานกล้องถ่ายวิดีโอ

—<br>ในการติดตั้ง "คู่มือ Handycam" บน เครื่องคอมพิวเตอร์ Windows ให้ใส่ แผ่น CD-ROM ที่ให้มาด้วยลงใน เครื่องเล่นดิสก์ของเครื่องคอมพิวเตอร์

### 2เมื่อหน้าจอการติดตั้งปรากฏขึ้น ให้กด ที่ [คู่มือ Handycam]

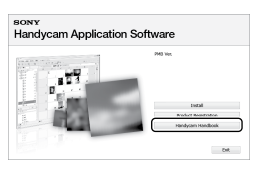

- 3เลือกภาษาที่ต้องการและเลือกรุ่นของ กล้องถ่ายวิดีโอของท่าน จากนั้นกดที่ [คู่มือ Handycam (PDF)]
	- ชื่อรุ่นของกล้องถ่ายวิดีโอของท่านมีปรากฏอยู่ที่ ด้านล่างของกล้อง
	- 4 กดที่ [Exit] [Exit] จากนั้นให้นำ แผ่น CD-ROM ออกจากเครื่อง คอมพิวเตอร์

เมื่อต้องการดู "คู่มือ Handycam" ให้ดับเบิลคลิกที่ ไอคอนช็อตคัทบนหน้าจอเครื่องคอมพิวเตอร์

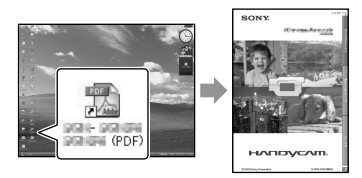

- เมื่อใช้งานเครื่องคอมพิวเตอร์ Macintosh ให้เปิด โฟลเดอร์ [Handbook] – [TH] ในแผ่น CD-ROM จากนั้นคัดลอกไฟล์ [Handbook.pdf]
- ท่านต้องใช้ Adobe Reader สำหรับอ่าน "คู่มือ Handycam" หากยังไม่ได้ทำการติดตั้งซอฟต์แวร์ใน เครื่องคอมพิวเตอร์ ท่านสามารถดาวน์โหลดได้จาก เว็บไซต์ Adobe Systems:

http://www.adobe.com/

ดูรายละเอียดเกี่ยวกับซอฟต์แวร์ "PMB" (หน้า 24) ที่ให<sup>้</sup>มาด**้วย**ได้จาก "PMB Guide"  $\bullet$ 

# [ข้อมูลเพิ่มเติม](#page-0-0) การแก้ปัญหา

หากท่านพบปัญหาใดๆ ในการใช้งานกล้องถ่ายวิดีโอ ให้ใช้คำแนะนำต่อไปนี้เพื่อแก้ไขปัญหา หากยังคง พบปัญหา ให้ถอดแหล่งจ่ายไฟออกจากกล้องและ ติดต่อตัวแทนจำหน่ายของ Sony

### หมายเหตุก่อนการส่งกล้องถ่ายวิดีโอของ ท่านไปเพื่อซ่อมแซม

- เราอาจจำเป็นตองทำการตั้งค่าฮาร์ดดิสก์ใหม่หรือเปลี่ยน ฮาร์ดดิสก์ของกล้องถ่ายวิดีโอ ขึ้นอยู่กับปัญหาของกล้อง ซึ่งในกรณีนี้ ข้อมูลที่บันทึกอยู่ในฮาร์ดดิสก์จะถูกลบ ออก ดังนั้นท่านจึงต้องแน่ใจว่าได้จัดเก็บข้อมูลจาก ฮาร์ดดิสก์ภายในลงสู่สื่อบันทึกอื่น (สำรองข้อมูล) ก่อน ส่งกล้องถ่ายวิดีโอของท่านไปเพื่อซ่อมแซม โปรดทราบ ว่าเราไม่สามารถชดเชยกับการสูญเสียข้อมูลของท่าน ไม่ว่าในกรณีใดๆ
- ระหวางการซ่อมแซม เราอาจจำเป็นตองตรวจสอบขอมูล เล็กน้อยบางส่วนบนฮาร์ดดิสก์เพื่อวิเคราะห์ปัญหา อย่างไรก็ตาม ตัวแทนจำหน่ายของ Sony จะไม่ทำการคัด ลอกหรือเก็บข้อมูลของท่านเอาไว้โดยเด็ดขาด
- สำหรับอาการที่เกี่ยวข้องกับกล้องถ่ายวิดีโอ โปรดดูที่ "คู่มือ Handycam" (หน้า 40) และสำหรับการเชื่อมต่อ กล้องถ่ายวิดีโอกับเครื่องคอมพิวเตอร์ โปรดดูที่ "PMB Guide" (หน้า 24)

### ไม่สามารถเปิดสวิตชกลอง

- ติดตั้งก้อนแบตเตอรี่ที่ชาร์จไฟแล้วเข้ากับกล้องถ่ายวิดีโอ (หน้า 8)
- ตออุปกรณ์แปลงไฟ AC เขากับเตาจายไฟ (หนา 8)

#### กล้องถ่ายวิดีโอไม่ทำงานแม้จะเปิดเครื่อง แลวก็ตาม

- หลังจากเปิดสวิตช์เครื่อง กลองถ่ายวิดีโอใชเวลาสัก ครู่หนึ่งจึงจะพร้อมสำหรับการถ่ายภาพ ซึ่งไม่ใช่ความผิด ปกติแต่อย่างใด
- ถอดอุปกรณ์แปลงไฟ AC ออกจากเตาจายไฟหรือถอด กอนแบตเตอรี่ออก หลังจากเวลาผ่านไป 1 นาทีใหลอง ต่ออุปกรณ์ดังกล่าวกลับไปอีกครั้ง หากกล้องยังไม่ ทำงานตามปกติให้ RESET (หน้า 52) โดยใช้วัสดุที่มีด้าน ปลาย (การกด RESET จะเป็นการยกเลิกการตั้งค่า ทั้งหมดรวมทั้งการตั้งนาฬิกา)
- อุณหภูมิของกล้องถ่ายวิดีโอสูงเกินไป ให้ปิดสวิตช์กล้อง ถ่ายวิดีโอและวางทิ้งไว้ในที่เย็นๆ สักครู่
- อุณหภูมิของกล้องถ่ายวิดีโอต่ำเกินไฟ ปล่อยกล้องถ่าย

วิดีโอไว้โดยเปิดสวิตช์ของกล้องให้ปิดสวิตช์กล้องถ่าย วิดีโอของท่านและนำไปเก็บไว้ในบริเวณที่มีอากาศ อบอุ่น และปล่อยกล้องถ่ายวิดีโอทิ้งไว้สักครู่ จากนั้นจึง เปิดสวิตช์กล้องอีกครั้ง

#### กล้องถ่ายวิดีโอร้อนขึ้น

• กลองถายวิดีโออาจรอนขึ้นระหวางการใชงาน ไม่ไดเป็น ความผิดปกติแต่อย่างใด

#### กล้องปิดเครื่องไปเองในทันที

- ใช้อุปกรณ์แปลงไฟ AC (หน้า 9)
- เปิดสวิตช์กล้องใหม่อีกครั้ง
- ให้ชาร์จก้อนแบตเตอรี่ใหม่ (หน้า 8)

#### เมื่อกดปุ่ม START/STOP หรือ PHOTO จะไม่สามารถบันทึกภาพเคลื่อนไหวได้

- กด MODE เพื่อเปิดไฟ (ภาพเคลื่อนไหว) หรือ (ภาพนิ่ง)
- กล้องถ่ายวิดีโอกำลังบันทึกภาพที่ท่านเพิ่งจะถ่ายลง บนสื่อบันทึก ท่านไม่สามารถบันทึกภาพใหม่ใน ระหว่างช่วงเวลานี้
- สื่อบันทึกขอมูลเต็ม ใหลบภาพที่ไมจำเป็นออกไป (หน้า 32)
- จำนวนซีนภาพเคลื่อนไหวหรือภาพนิ่งทั้งหมด มีจำนวน มากกว่าความจุที่สามารถบันทึกได้ของกล้องถ่ายวิดีโอ ให้ลบภาพที่ไม่จำเป็นออกไป (หน้า 32)

#### การบันทึกภาพหยุดลง

อุณหภูมิของกล้องถ่ายวิดีโอสูง/ต่ำ ให้ปิดสวิตช์กล้อง ถ่ายวิดีโอและวางทิ้งไว้ในที่เย็น/อุ่น สักครู่

### ไม่สามารถติดตั้ง "PMB"

ตรวจสอบระบบเครื่องคอมพิวเตอร์หรือขั้นตอนการ ติดตั้งที่จำเป็นสำหรับติดตั้ง "PMB" (หน้า 20)

### โปรแกรม "PMB" ทำงานไม่ถูกต้อง

ปิดโปรแกรม "PMB" และทำการรีสตาร์ทเครื่อง คอมพิวเตอร์

### เครื่องคอมพิวเตอร์ไม่สามารถติดต่อกับกล้อง ถ่ายวิดีโอ

- ถอดอุปกรณ์อื่นๆ ออกจากช่องต่อ USB ของเครื่องคอมพิวเตอร์ ยกเว้น คีย์บอร์ด เม้าส์ และกล้องถ่ายวิดีโอ
- ปลดสาย USB ออกจากเครื่องคอมพิวเตอร์และ กล้องถ่ายวิดีโอและทำการรีสตาร์ทเครื่องคอมพิวเตอร์ จากนั้นให้เชื่อมต่อเครื่องคอมพิวเตอร์เข้ากับกล้องถ่าย วิดีโออีกครั้งตามขั้นตอนที่ถูกต้อง

#### ์ตัวแสดงการวินิจฉัยปัญหา/<u>ตัวแสดง</u> เตือน

#### หากตัวแสดงปรากฏขึ้นบนจอภาพ LCD ให้ ตรวจสอบดังต่อไปนี้

หากยังคงพบปัญหาทั้งที่พยายามลองแก้ไขแล้วหลาย ครั้ง ให้ติดต่อตัวแทนของ Sony หรือศูนย์บริการ ท้องถิ่นที่ได้รับการรับรองของ Sony

#### $C:04$ · $\Pi\Pi$

- ไม่ได้ใช้ก้อนแบตเตอรี่ "InfoLITHIUM" (H series) ให้ใช้ก้อนแบตเตอรี่ "InfoLITHIUM" (H series) (หนา 8)
- ต่อปลั๊ก DC ของอุปกรณ์แปลงไฟ AC เข้ากับช่องต่อ DC IN ของกล้องถ่ายวิดีโอของท่านให้แน่น (หน้า 8)

#### C:13: 00 / C:32: 00

ถอดแหล่งจ่ายไฟออก จากนั้นต่อกลับเข้ามาใหม่และเริ่ม ใช้กล้องถ่ายวิดีโออีกครั้ง

#### $E:20: \square \square$  /  $E:31: \square \square$  /  $E:61: \square \square$  /  $E:62: \square \square$  /

#### $F:91: \square \square$  /  $F:94: \square \square$

กล้องถ่ายวิดีโอของท่านจำเป็นต้องส่งซ่อม โปรด ติดต่อร้านตัวแทนจำหน่ายสินค้า Sony หรือศูนย์บริการ ลูกค<sup>้</sup>าที่ได<sup>้</sup>รับการแต่งตั้งจาก Sony พร้อมแจงรหัส หมายเลข 5 ตัวที่เริ่มต้นด้วย "E"

#### 101-0001

หากตัวแสดงกระพริบช้าๆ แสดงว่าไฟล์เสียหายหรือไม่ สามารถอ่านไฟล์ได้

#### ∞

- ฮาร์ดดิสก์ของกลองถายวิดีโอเต็ม ใหลบภาพที่ไม่จำเป็น บนฮาร์ดดิสก์ออก (หน้า 32)
- เกิดความผิดพลาดกับฮาร์ดดิสก์ไดรฟ์ภายในกล้องถ่าย วิดีโอ

#### **다**

แบตเตอรี่ใกล้หมด

#### בוז

อุณหภูมิของกล้องถ่ายวิดีโอสูงขึ้น ให้ปิดสวิตช์กล้องถ่าย วิดีโอและวางทิ้งไว้ในที่เย็นๆ

#### 吅ন

อุณหภูมิของกล้องถ่ายวิดีโอต่ำ ให้ทำให้กล้องอุ่นขึ้น

#### N

- ยังไม่ได้ใส่แผ่น "Memory Stick PRO Duo" (หน้า 34)
- เมื่อตัวแสดงกระพริบ แสดงว่าเนื้อที่ว่างที่เหลือไม่ เพียงพอสำหรับการบันทึกภาพ ให้ลบภาพที่ไม่จำเป็น ออก (หน้า 32) หรือฟอร์แมต "Memory Stick PRO Duo" (หน้า 32) หลังจากได้จัดเก็บภาพลงสู่สื่อบันทึกอื่นแล้ว
- ไฟล์ฐานขอมูลภาพเสียหาย ใหตรวจสอบไฟล์ฐานขอมูล โดยสัมผัส $\bigcap_{\mathbb{R}}$  (HOME)  $\longrightarrow$   $\bigoplus_{\mathbb{C}}$  (จัดการมีเดีย)  $\longrightarrow$  $[$ ซ่อมฐานข้อมูลภาพ]  $\longrightarrow$  สื่อบันทึก

#### ত্য

แผ่น "Memory Stick PRO Duo" เสีย ฟอร์แมต "Memory Stick PRO Duo" ด้วยกล้องถ่ายวิดีโอ (หน้า 32)

#### $(2)$

ใส่แผ่น "Memory Stick Duo" ที่ใช้งานร่วมกันไม่ได้เข้า ไปในกลอง (หนา 34)

#### $\Box$  on

การเข้าสู่ "Memory Stick PRO Duo" ถูกจำกัดโดย อุปกรณ์อื่น

#### «Щ»

กลองถายวิดีโออยู่ในสภาพที่ไม่มั่นคง ให้ถือกลองถ่าย วิดีโอใหแนนควยมือทั้งสองขาง อย่างไรก็ตามในกรณีนี้ ตัวแสดงการสั่นของกลองถ่ายวิดีโออาจไม่ปรากฏขึ้น  $\bullet$ 

#### Ö

ฟังก์ชั่นตรวจจับการสั่นทำงาน ท่านอาจไม่สามารถ บันทึกหรือเปิดดูภาพ

#### $\bullet$

สื่อบันทึกข้อมูลเต็ม ให้ลบภาพที่ไม่จำเป็นทิ้ง (หน้า 32)

## การใช้งานและดูแลรักษา

- อย่าใช้งานหรือเก็บกล้องถ่ายวิดีโอและอุปกรณ์ในบริเวณ ต่อไปนี้:
	- บริเวณที่มีอากาศร้อนหรือเย็นจัดหรือมีความชื้นสูง อย่าทิ้งกล้องไว้ในที่ที่มีอุณหภูมิสูงกว่า 60 °C (140 °F) เช่น บริเวณที่แสงแดดส่อง อยู่ใกล้เครื่องทำความร้อน หรือในรถที่จอดกลางแดด เพราะกล้องถ่ายวิดีโออาจ ผิดปกติหรือมีรูปทรงผิดไป
	- ใกล้สนามแม่เหล็กแรงสูงหรือมีกลไกที่สั่นสะเทือน กล้องถ่ายวิดีโออาจผิดปกติได้
	- ใกล้คลื่นวิทยุแรงสูงหรือมีการกระจายรังสี กล้องถ่ายวิดีโออาจไม่สามารถบันทึกได้อย่างถูกต้อง
	- ใกล้เครื่องรับ AM และอุปกรณ์วิดีโอ เนื่องจากอาจเกิดการรบกวน
	- ชายหาดหรือที่ใดก็ตามที่มีฝุ่นมาก หากเม็ดทรายหรือ ฝุ่นเข้าไปภายในกล้องถ่ายวิดีโออาจทำให้เกิดความผิด ปกติ ในบางครั้งความผิดปกติอาจรุนแรงจนไม่ สามารถซ่อมแซมได้
	- ใกลหนาตางหรือบริเวณกลางแจง ซึ่งจอภาพ LCD หรือเลนส์อาจโดนแสงแดดโดยตรง ซึ่งอาจทำให้ภาย ในของจอภาพ LCD เสียหายได้
- ใช้งานกล้องถ่ายวิดีโอด้วยไฟ DC 6.8V/DC 7.2V (ก้อนแบตเตอรี่) หรือ DC 8.4V (อุปกรณ์แปลงไฟ AC)
- สำหรับการใช ไฟ DC หรือ AC ใหใชอุปกรณ์ที่จัดมาให ตามคำแนะนำในคู่มือการใช้งาน
- อย่าปล่อยให้กล้องถ่ายวิดีโอเปียก เช่น โดนฝนหรือน้ำ ทะเล หากกล้องถ่ายวิดีโอเปียกอาจเกิดความผิดปกติ ในบางครั้งความผิดปกติอาจรุนแรงจนไม่สามารถ ซ่อมแซมได้
- หากมีวัตถุของแข็งหรือของเหลวเข้าไปภายในเครื่อง ให้ถอดปลั๊กกล้องถ่ายวิดีโอและนำกล้องถ่ายวิดีโอไป ตรวจสอบสภาพที่ร้านตัวแทนจำหน่ายสินค้า Sony ก่อน ใช้งานต่อไป
- หลีกเลี่ยงการเคลื่อนย้ายที่รุนแรง การแยกชิ้นส่วน การดัดแปลง การกระทบกระแทกอย่างกระทันหันหรือ การกระแทกอย่างเช่นการตีอย่างแรง ทำหล่นหรือเหยียบ ลงบนผลิตภัณฑ์ ควรระมัดระวังส่วนเลนส์เป็นพิเศษ
- ปีดจอภาพ LCD เมื่อไม่ใชงานกลองถ่ายวิดีโอ
- อยาหอกลองถายวิดีโอดวยวัสดุ เช่น ผ่าเช็ดตัว ในขณะใช • อยาหอกลองถายวัดโอควยวัสดุ เชน ผาเชิคตัว ไน<br>- งานเพราะอาจทำให้เกิดความร้อนขึ้นภายในกล้อง
- อย่าดึงที่สายไฟเมื่อถอดสายไฟหลัก ให้จับที่หัวปลั๊ก
- อยาทำใหสายไฟหลักเสียหาย เช่น วางของหนักทับสายไฟ
- อย่าใช้ก้อนแบตเตอรี่ที่เสียรูปหรือเสียหาย
- รักษาขั้วต่อโลหะให้สะอาดอยู่เสมอ
- หากก้อนแบตเตอรี่มีของเหลวรั่วออกมา:
	- $-$ ปรึกษาศูนย<sup>์</sup>บริการ Sony ใกลบานทาน
	- หากของเหลวสัมผัสถูกผิวหนัง ให้รีบเช็ดออก
	- หากของเหลวเขาตา ใหลางควยน้ำสะอาดปริมาณมาก และรีบปรึกษาแพทย์

## เมื่อไม่ได้ใช้งานกล้องถ่ายวิดีโอเป็นเวลา

#### นาน

- เพื่อเป็นการรักษากลองถายวิดีโอใหอยู่ในสภาพสมบูรณ์ เป็นเวลานาน ให้เปิดสวิตช์กล้องและนำมาใช้งานโดย การบันทึกและเล่นภาพบ้าง ประมาณเดือนละหนึ่งครั้ง
- ใช้ก้อนแบตเตอรี่จนหมดพลังไฟก่อนนำไปเก็บ

#### จอภาพ LCD

- อย่าปล่อยให้มีแรงกดลงบนจอภาพ LCD เพราะอาจ ทำให้เกิดความเสียหายอื่นได้
- หากใช้กล้องถ่ายวิดีโอในบริเวณที่มีอากาศเย็น อาจเกิด ภาพค้างปรากฏบนจอภาพ LCD ซึ่งไม่ได้เป็นความผิด ปกติแต่อย่างใด
- ในขณะที่ใช้กล้องถ่ายวิดีโอ ที่ด้านหลังจอภาพ LCD อาจร้อนขึ้น ซึ่งไม่ได้เป็นความผิดปกติแต่อย่างใด

#### การทำความสะอาดจอภาพ LCD

หากมีรอยนิ้วมือหรือฝุ่นที่ทำให้จอภาพ LCD สกปรก ขอแนะนำให้ใช้ผ้าทำความสะอาดเพื่อเช็ดจอภาพ เมื่อท่านใช้ชุดทำความสะอาดจอภาพ LCD (แยกจำหนาย) อยาใสนำยาทำความสะอาดบนจอภาพ โดยตรง ให้ทำความสะอาดจอภาพ LCD โดยใส่น้ำยาบน กระดาษทำความสะอาด

### การทำความสะอาดตัวเครื่อง

- หากตัวเครื่องมีคราบเปื้อน ใหทำความสะอาดตัวกล่อง ด้วยผ้านุ่มชุบน้ำหมาดๆ จากนั้นเช็ด ด้วยผ้าแห้งนุ่มๆ
- โปรดหลีกเลี่ยงสิ่งต่อไปนี้เพราะอาจทำให้พื้นผิวของ กล้องเสียหาย:
- ใชสารเคมีอยางเช่น ทินเนอร์ เบนซิน แอลกอฮอล์ ผ้าเคมี ยาขับไล่แมลง ยาฆ่าแมลงและสารกันแดด
- ถือกลองถ่ายวิดีโอโดยที่มีสารดังกล่าวข้างตนเปื้อนมือ
- ทิ้งให้ตัวเครื่องสัมผัสถูกวัตถุที่ทำจากยางหรือไวนิล เป็นเวลานาน

### การดูแลและเก็บรักษาเลนส์

- เช็ดทำความสะอาดผิวเลนส์ด้วยผ้านุ่มๆ ตามคำแนะนำ ดังนี้:
	- เมื่อมีรอยนิ้วมือเปื้อนอยู่บนผิวเลนส์
	- ในบริเวณที่อากาศรอนหรือมีความชื้น
	- เมื่อใช้เลนส์ในสภาพอากาศที่มีเกลือเจือปน เช่นชาย ทะเล
- เก็บเลนส์ในบริเวณที่มีอากาศถ่ายเท และมีฝุ่นหรือสิ่ง สกปรกน้อย
- เพื่อป้องกันไม่ให้เกิดเชื้อรา ควรหมั่นทำความสะอาด เลนส์ตามคำแนะนำข้างต้น

#### ข้อควรทราบสำหรับการชาร์จแบตเตอรี่ แบบชาร์จไฟได้ที่ติดตั้งอยู่ภายใน กล้องถ่ายวิดีโอของท่านมีแบตเตอรี่แบบชาร์จไฟได้ติดตั้ง อยู่ภายใน เพื่อรักษาข้อมูลวันที่ เวลา และการตั้งค่าอื่นๆ ไว้ แม้จะปิดกล้องถ่ายวิดีโอก็ตาม แบตเตอรี่แบบชาร์จไฟ ได้ที่ติดตั้งไว้แล้วนี้จะถูกชาร์จไฟอยู่เสมอ เมื่อกล้องถ่าย วิดีโอต่ออยู่กับเต้าจ่ายไฟบนผนัง ด้วยอุปกรณ์แปลงไฟ AC หรือเมื่อมีก้อนแบตเตอรี่ติดตั้งอยู่ แบตเตอรี่แบบชาร์จ

ไฟได้นี้จะถูกใช้งานจนหมดกำลังไฟภายในเวลาประมาณ 3 เดือน หากท่านไม่ได้ใช้งานกล้องถ่ายวิดีโอเลย ให้ใช้งานกล้อง ถ่ายวิดีโอ หลังจากที่ชาร์จแบตเตอรี่แบบชาร์จไฟได้ที่ติดตั้ง

อยู่ภายในแล้วเท่านั้น

อย่างไรก็ตาม แม้จะไม่ได้ชาร์จแบตเตอรี่แบบชาร์จไฟที่ ติดตั้งไว้แล้วดังกล่าว ก็จะไม่ส่งผลใดๆ ต่อการทำงานของ กล้องถ่ายวิดีโอ หากท่านไม่ต้องการบันทึกวันที่

### ขั้นตอนในการชาร์จไฟ

ตอกลองถายวิดีโอเขากับเตาจายไฟบนผนังดวยอุปกรณ์ แปลงไฟ AC ที่ใหมาควย และปล่อยกลองทิ้งไว้ขณะปิด จอภาพ LCD ไม่ต่ำกว่า 24 ชั่วโมง

### ข้อควรทราบในการทำลาย/โอนกล้องถ่าย วิดีโอ

แม้ท่านจะดำเนินการ [ฟอร์แมตมีเดีย] หรือทำการฟอร์แมต แล้ว ข้อมูลบางอย่างอาจไม่ถูกลบไปทั้งหมดจากฮาร์ดดิสก์

หากกล้องถ่ายวิดีโอถูกส่งต่อไปยังบุคคลอื่น ขอแนะนำให้  $\mathsf{\dot{m}}$ านดำเนินการ [ $\bm{\Theta}$  ลบข้อมูล] (ดูหัวข้อ "ศึกษารายละเอียด จาก "คู่มือ Handycam"" ที่หน้า 40) เพื่อป้องกันไม่ให้มีการ กู้ข้อมูลของท่านกลับคืนมา นอกจากนั้น เมื่อท่านจะทิ้ง กล้องถ่ายวิดีโอ ขอแนะนำให้ท่านทำลายตัวกล้องด้วย

### ข้อควรทราบในการทิ้ง/โอน "Memory Stick PRO Duo"

แม้ท่านจะทำการลบข้อมูลใน "Memory Stick PRO Duo" หรือทำการฟอร์แมต "Memory Stick PRO Duo" ด้วย กล้องถ่ายวิดีโอหรือเครื่องคอมพิวเตอร์แล้ว ท่านอาจยัง ไม่ได้ลบข้อมูลจาก "Memory Stick PRO Duo" ไปโดย สมบูรณ์ เมื่อท่านมอบ "Memory Stick PRO Duo" นี้ให้กับ ผู้อื่น ขอแนะนำให้ท่านลบข้อมูลทิ้งโดยสมบูรณ์ด้วย ซอฟต์แวร์ลบข้อมูลบนเครื่องคอมพิวเตอร์ นอกจากนั้น เมื่อท่านทิ้งแผ่น "Memory Stick PRO Duo" ขอแนะนำให้ ท่านทำลายตัวแผ่นของ "Memory Stick PRO Duo" ด้วย

# ขอมูลจำเพาะ

ระบบ รูปแบบสัญญาณ: ระบบสี PAL, มาตรฐาน CCIR รูปแบบบันทึกภาพเคลื่อนไหว DCR-SR37E/SR38E/SR47E/SR48E ภาพ: MPEG2-PS เสียง: Dolby Digital 2ch Dolby Digital Stereo Creator DCR-SR57E/SR67E/SR77E/SR87E ภาพ: MPEG2-PS เสียง: Dolby Digital 2ch/5.1ch Dolby Digital 5.1 Creator รูปแบบไฟล์ภาพนิ่ง : สนับสนุน DCF Ver.2.0 : สนับสนุน Exif Ver.2.21 : สนับสนุน MPF Baseline สื่อบันทึกข้อมูล (ภาพเคลื่อนไหว/ภาพนิ่ง) ฮาร์ดดิสก์: DCR-SR37E/SR47E: 60 GB DCR-SR38E/SR48E: 70 GB DCR-SR57E/SR67E/SR77E/SR87E: 80 GB "Memory Stick PRO Duo" ในการวัดความจุของสื่อบันทึก 1 GB มีค่าเท่ากับ 1 พันล้านไบต์ ซึ่งเป็นหน่วยที่ใช้จัดการข้อมูล อุปกรณ์ภาพ DCR-SR37E/SR38E/SR47E/SR48E/SR57E/SR67E 2.25 มม. (ชนิด 1/8) CCD (Charge Coupled Device) พิกเซลรวมทั้งหมด: ประมาณ 800 000 พิกเซล พิกเซลแสดงผล (ภาพเคลื่อนไหว, 16:9): ประมาณ 490 000 พิกเซล พิกเซลแสดงผล (ภาพนิ่ง, 16:9): ประมาณ 310 000 พิกเซล พิกเซลแสดงผล (ภาพนิ่ง, 4:3): ประมาณ 410 000 พิกเซล DCR-SR77E/SR87E 3.0 มม. (ชนิด 1/6) CCD (Charge Coupled Device) พิกเซลรวมทั้งหมด: ประมาณ 1 070 000 พิกเซล พิกเซลแสดงผล (ภาพเคลื่อนไหว, 16:9): ประมาณ 670 000 พิกเซล พิกเซลแสดงผล (ภาพนิ่ง, 16:9): ประมาณ 750 000 พิกเซล พิกเซลแสดงผล (ภาพนิ่ง, 4:3): ประมาณ 1 000 000 พิกเซล เลนส์ DCR-SR37E/SR38E/SR47E/SR48E/SR57E/SR67E

60 × (ออพติคัล), 120 ×, 2 000 × (ดิจิตอล) เส้นผ่าศูนย์กลางฟิลเตอร์: 30 มม. (1 3/16 นิ้ว) DCR-SR77E/SR87E Carl Zeiss Vario-Tessar 25 × (ออพติคัล), 50 ×, 2 000× (ดิจิตอล) เส้นผ่าศูนย์กลางฟิลเตอร์: 30 มม. (1 3/16 นิ้ว) ความยาวโฟกัส DCR-SR37E/SR38E/SR47E/SR48E/SR57E/SR67E  $F=1.8 \sim 6.0$ f=1.8 ~ 108 มม. (3/32 ~ 4 3/8 นิ้ว) เมื่อแปลงเป็นกล้องถ่ายภาพนิ่ง 35 มม. สำหรับภาพเคลื่อนไหว: 39 ~ 2 340 มม. (1 9/16 ~ 92 1/4 นิ้ว) (16:9) สำหรับภาพนิ่ง: 44 ~ 2 640 มม. (1 3/4 ~ 104 นิ้ว) (4:3) DCR-SR77E/SR87E  $F=1.8 \sim 3.2$ f=2.5 ~ 62.5 มม. (1/8 ~ 2 1/2 นิ้ว) เมื่อแปลงเป็นกล้องถ่ายภาพนิ่ง 35 มม. สำหรับภาพเคลื่อนไหว: 41 ~ 1 189 มม. (1 5/8 ~ 46 7/8 นิ้ว) (16:9)\* สำหรับภาพนิ่ง: 36 ~ 900 มม. (1 7/16 ~ 35 1/2 นิ้ว) (4:3) อุณหภูมิสี: [อัตโนมัติ], [กดปรับ], [ในอาคาร] (3 200 K), [กลางแจ้ง] (5 800 K) การรับแสงขั้นต่ำ: DCR-SR37E/SR38E/SR47E/SR48E/SR57E/SR67E 6 lx (lux) (ตั้ง [ชัตเตอร์ช้าออโต้] เป็น [เปิด], ความเร็วชัตเตอร์ 1/25 วินาที) DCR-SR77E/SR87E 8 lx (lux) (ตั้ง [ชัตเตอร์ช้าออโต้] เป็น [เปิด], ความเร็วชัตเตอร์ 1/25 วินาที) \* ตัวเลขความยาวโฟกัสเป็นตัวเลขที่แท้จริงจาก การอ่านค่าพิกเซลที่มุมกว้าง ช่องต่อรับ/ส่งสัญญาณ ขั้วต่อรีโมท A/V: ช่องต่อส่งสัญญาณภาพ/เสียง ช่องต่อ USB:mini-AB

(DCR-SR37E/SR38E/SR57E/SR77E: สัญญาณออกเท่านั้น)

#### ภาพ: 6.7 ซม. (ชนิด 2.7, อัตราส่วนภาพ 16:9) จำนวนพิกเซลทั้งหมด: 123 200 (560 × 220)

จอภาพ LCD

Carl Zeiss Vario-Tessar

### ทั่วไป

กำลังไฟที่ต้องการ: DC 6.8 V/7.2 V (ก้อนแบตเตอรี่) DC 8.4 V (อุปกรณ์แปลงไฟ AC) การใช้ไฟโดยเฉลี่ย: ระหว่างบันทึกภาพด้วยกล้องถ่ายวิดีโอ ด้วยจอภาพ LCD โดยใช้ความสว่างปกติ: DCR-SR37E/SR38E/SR47E/SR48E/SR57E/SR67E ฮาร์ดดิสก์ภายใน: 2.2 W "Memory Stick PRO Duo": 2.1 W DCR-SR77E/SR87E ฮาร์ดดิสก์ภายใน: 2.5 W "Memory Stick PRO Duo": 2.3 W อุณหภูมิขณะใช้งาน: 0 °C ถึง 40 °C (32 °F ถึง 104 °F) อุณหภูมิการเก็บรักษา: –20 °C ถึง + 60 °C (-4 °F ถึง  $+140$  °F) ขนาด (โดยประมาณ)  $60 \times 68 \times 105$  มม. (2 3/8  $\times$  2 3/4  $\times$  4 1/4 นิ้ว) (กวาง/ สูง/ลึก) รวมส่วนที่ยื่นออกมา  $60 \times 68 \times 112$  มม. (2 3/8  $\times$  2 3/4  $\times$  4 1/2 นิ้ว) (กว้าง/ สูง/ลึก) รวมส่วนที่ยื่นออกมาและมีก้อนแบตเตอรี่ที่ให้ มาด้วยติดตั้งอยู่ น้ำหนัก (โดยประมาณ) DCR-SR37E/SR38E/SR47E/SR48E/SR57E/SR67E 300 กรัม (10 ออนซ์) เฉพาะตัวเครื่อง 340 กรัม (11 ออนซ์) รวมก้อนแบตเตอรี่แบบชาร์จไฟ ได้ที่ให้มาด้วย DCR-SR77E/SR87E 300 กรัม (10 ออนซ์) เฉพาะตัวเครื่อง 350 กรัม (12 ออนซ์) รวมก้อนแบตเตอรี่แบบชาร์จไฟ ได้ที่ให้มาด้วย อุปกรณ์แปลงไฟ AC AC-L200C/AC-L200D กำลังไฟที่ต้องการ: AC 100 V - 240 V, 50 Hz/60 Hz การใช้กระแสไฟ: 0.35 A - 0.18 A

- การใช้กำลังไฟ: 18 W
- แรงดันไฟขาออก: DC 8.4 V \* 1
- อุณหภูมิขณะใช้งาน: 0 °C ถึง 40 °C (32 °F ถึง 104 °F)
- อุณหภูมิการเก็บรักษา : –20 °C ถึง + 60 °C (-4 °F ถึง  $+140$  °F)
- ขนาด (โดยประมาณ): 48 × 29 × 81 มม. (1 15/16 × 1 3/16 × 3 1/4 นิ้ว) (กว้าง/สูง/ลึก) ไม่รวมส่วนที่ยื่นออกมา
- น้ำหนัก (โดยประมาณ): 170 กรัม (6.0 ออนซ์) ไม่รวมสายไฟ
- \* <sup>1</sup> ดูรายละเอียดข้อมูลจำเพาะอื่นๆ ที่ฉลากของอุปกรณ์ แปลงไฟ AC

ก้อนแบตเตอรี่แบบชาร์จไฟได้ NP-FH30 (DCR-SR37E/SR38E/SR47E/SR48E/ SR57E/SR67E) แรงดันไฟขาออกสูงสุด: DC 8.4 V แรงดันไฟขาออก: DC 7.2 V แรงดันประจุสูงสุด: DC 8.4 V ปริมาณกระแสสูงสุด: 2.12 A ความจุพลังงาน: 3.6 Wh (500 mAh) ชนิด: Li-ion ก้อนแบตเตอรี่แบบชาร์จไฟได้ NP-FH50 (DCR-SR77E/SR87E) แรงดันไฟขาออกสูงสุด: DC 8.4 V แรงดันไฟขาออก: DC 6.8 V แรงดันประจุสูงสุด: DC 8.4 V ปริมาณกระแสสูงสุด: 1.75 A ความจุพลังงาน: 6.1 Wh (900 mAh) หนิด: Li-ion

การออกแบบและข้อมูลจำเพาะของกล้องถ่ายวิดีโออาจมี การเปลี่ยนแปลงได้โดยไม่แจ้งให้ทราบ

ผลิตโดยได้รับการอนุญาตจาก Dolby Laboratories

### เวลาในการชาร์จและใช้งานโดยประมาณ สำหรับก้อนแบตเตอรี่ที่ให้มาด้วย (นาที)

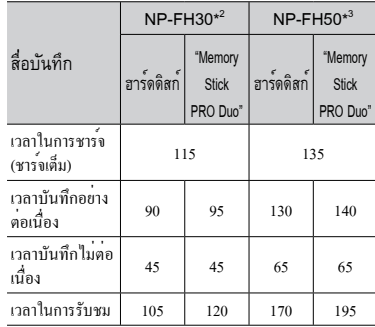

\*<sup>2</sup> DCR-SR37E/SR38E/SR47E/SR48E/SR57E/SR67E

\*<sup>3</sup> DCR-SR77E/SR87E

- ระยะเวลาที่สามารถบันทึกได้อาจแตกต่างออกไป ทั้งนี้ ขึ้นอยู่กับสภาวะในการบันทึกและสภาวะของวัตถุ, [โหมดบันทึก] และชนิดของ "Memory Stick"
- สภาวะของการบันทึก: โหมดบันทึก [SP]
- เวลาในการบันทึกอย่างไม่ต่อเนื่อง หมายถึงเวลาที่ เริ่มต้น/หยุดบันทึกภาพ, เปลี่ยนไฟ MODE และ ทำการซูมภาพซ้ำไปซ้ำมา

### เวลาที่สามารถบันทึกภาพเคลื่อนไหวได้ โดยประมาณในฮาร์ดดิสก์ภายใน

 $\bullet$  ในการตั้งโหมดบันทึกใหล้มผัส  $\bigcap$  (HOME)  $\longrightarrow$  $\tilde{(\mathring{\mathfrak{h}}}$ งค่า $) \longrightarrow [\tilde{\mathfrak{h}}$ งค่าภาพเคลื่อนไหว]  $\longrightarrow$  [โหมดบันทึก] โดยการตั้งค่าเริ่มต้นกำหนดให้โหมดบันทึกเป็น [SP] (หน้า 38)

#### DCR-SR37E/SR47E:

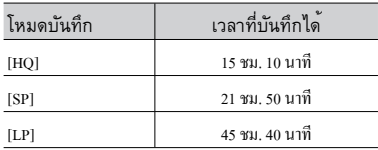

DCR-SR38E/SR48E:

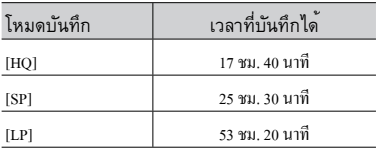

#### DCR-SR57E/SR67E/SR77E/SR87E:

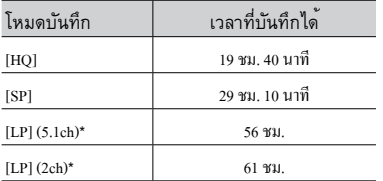

\* ท่านสามารถเลือกรูปแบบการบันทึกเสียงสำหรับภาพ เคลื่อนไหวได้โดยสัมผัส (HOME) (ตั้งค่า) → [ตั้งค่าภาพเคลื่อนไหว] → [โหมดเสียง]

### ตัวอย่างระยะเวลาที่คาดว่าจะสามารถ บันทึกภาพเคลื่อนไหวได้สำหรับ "Memory Stick PRO Duo"

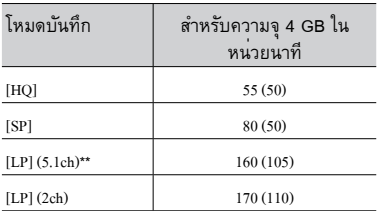

\*\* DCR-SR57E/SR67E/SR77E/SR87E

- สำหรับ DCR-SR57E/SR67E/SR77E/SR87E: ท่าน สามารถเลือกรูปแบบการบันทึกเสียงสำหรับภาพ เคลื่อนไหวได้โดยสัมผัส (HOME) (ตั้งค่า) → [ตั้งค่าภาพเคลื่อนไหว] → [โหมดเสียง]
- สำหรับ DCR-SR37E/SR38E/SR47E/SR48E: บันทึก เสียงในแบบสเตอริโอ 2ch
- ตัวเลขใน ( ) คือระยะเวลาสั้นที่สุดที่สามารถบันทึกได้
- ใช้ "Memory Stick PRO Duo" ของ Sony
- ระยะเวลาที่สามารถบันทึกได้อาจแตกต่างกันไปตาม สภาวะของการบันทึกภาพและชนิดของ "Memory Stick" ที่ใช้
- สำหรับเวลาในการชาร์จ/บันทึก/เล่นภาพ
- วัดค่าเมื่อใช้งานกล้องถ่ายวิดีโอที่ 25 °C (77 °F) (แนะนำให้ใช้ 10 °C ถึง 30 °C (50 °F ถึง 86 °F))
- เวลาในการบันทึกภาพและเล่นภาพจะสั้นลงกว่านี้ เมื่ออุณหภูมิต่ำ หรือขึ้นอยู่กับสภาพแวดล้อมที่ท่าน ใช้งานกล้องถ่ายวิดีโอ

# ้เกี่ยวกับเครื่องหมายการค<sup>้</sup>า<br>• "<sub>Handycam" และ **⊢**!∧าาเ⊃y⊂∧m</sub>

- เป็นเครื่องหมายการคาจดทะเบียนของ Sony Corporation
- **•** "Memory Stick", "<del>, "...</del>...", "Memory Stick Duo",<br>"**MEMORY STICK DUO**", "Memory Stick PRO Duo",<br>"**MEMORY STICK PRO DUO**", "Memory Stick PRO-HG Duo", "MEMORY STICK PRO-HG DUO", "Memory Stick Micro", "MagicGate",

"MAGICGATE", "MagicGate Memory Stick"<br>และ "MagicGate Memory Stick Duo" เป็นเครื่องหมาย การคาหรือเครื่องหมายการคาจดทะเบียนของ Sony Corporation

- "InfoLITHIUM" เป็นเครื่องหมายการค้าของ Sony Corporation
- "DVDirect" เป็นเครื่องหมายการค้าของ Sony Corporation
- Dolby และสัญลักษณ์ double-D คู่ เป็นเครื่องหมาย การค้าของ Dolby Laboratories
- Microsoft, Windows, Windows Media, Windows Vista, และ DirectX เป็นทั้งเครื่องหมายการค้า จดทะเบียนหรือเครื่องหมายการค้าของ Microsoft Corporation ในประเทศสหรัฐอเมริกาและ/หรือประเทศ อื่นๆ • "Hand" เป็นกำรับ<br>• "Mem" "MEM" "MEM" "MEM" "MEM" "MEM" "MEM" "MEM" "MEM" "MEM" "NEM" "TRO-1<br>• "Ling" การคา Corpor<br>• "Ling" การคา Corpor<br>• "DVD" Corpor – การคา Corpor คำมา<br>• Micros และ D ดทะเบี้ย ประเท หรือเก่<br>• Macin ท
- Macintosh และ Mac OS เป็นเครื่องหมายการค้าจด ทะเบียนของ Apple Inc. ในประเทศสหรัฐอเมริกาและ ประเทศอื่นๆ
- Intel, Intel Core และ Pentium เป็นเครื่องหมายการค้า หรือเครื่องหมายการคาจดทะเบียนของ Intel Corporation หรือบริษัทในเครือ ในประเทศสหรัฐอเมริกา และ ประเทศอื่นๆ
- Adobe, เครื่องหมาย Adobe และ Adobe Acrobat เป็น ทั้งเครื่องหมายการค้าจดทะเบียนหรือเครื่องหมายการค้า ของ Adobe Systems Incorporated ในประเทศ สหรัฐอเมริกาและ/หรือประเทศอื่นๆ

ชื่อของผลิตภัณฑ์อื่นๆ ที่อ้างถึงอาจเป็นเครื่องหมายการค้า หรือเครื่องหมายการค้าจดทะเบียนของบริษัทที่เป็นเจ้าของ ้นอกจากนั้นคู่มือฉบับนี้มิได<sup>้</sup>กล่าวถึง ™ และ ® ไม<sub>่</sub>ว่าใน กรณีใคๆ

# ตัวแสดงบนหนาจอ

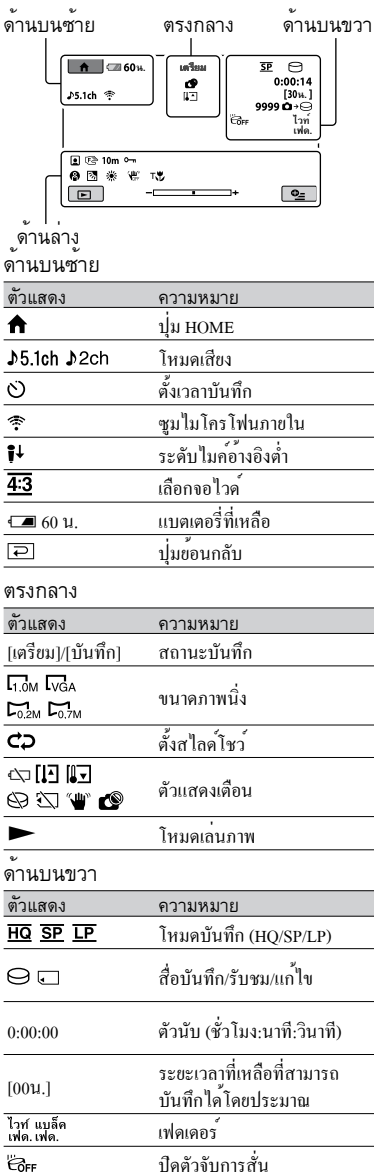

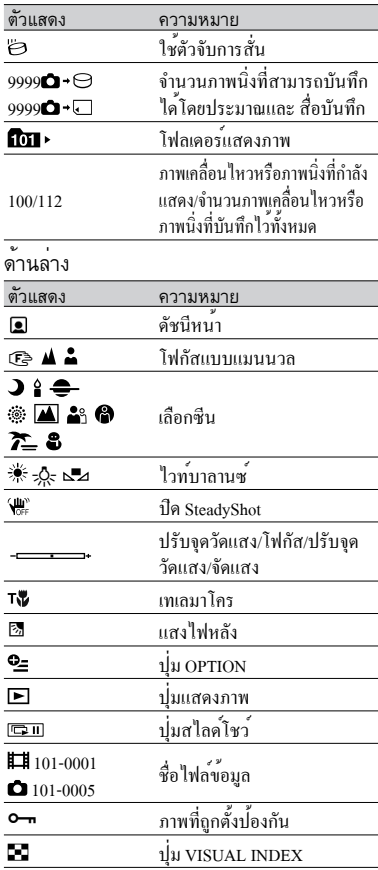

ตัวแสดงและตำแหน่งตัวแสดงเป็นภาพจำลอง ซึ่ง ภาพจริงที่ท่านเห็นในกล้องอาจมีลักษณะแตกต่างออก ไปบ้าง  $\bullet$ 

ตัวแสดงบางอย่างอาจไม่ปรากฏขึ้นทั้งนี้ขึ้นอยู่กับรุ่น • ตัวแสดงบางอยางอา<br>ของกล้องถ่ายวิดีโอ

# ส่วนประกอบและปุ่มควบคุม

หมายเลขใน ( ) แสดงหมายเลขหน้าสำหรับอ้างอิง

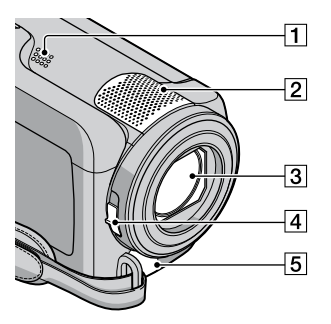

- ลำโพง
- ไมโครโฟนภายใน
- เลนส์ (Carl Zeiss Lens)
- สวิตช์ LENS COVER (12, 14)
- ขั้วต่อรีโมท A/V (19, 30)

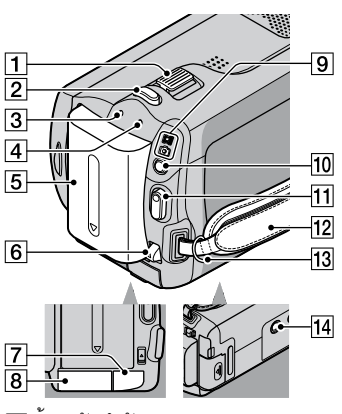

- $\overline{1}$  กานปรับกำลังซูม (13, 15)
- ปุ่ม PHOTO (15)
- ไฟ CHG (ชาร์จ) (8)
- ไฟ ACCESS (ฮาร์ดดิสก์) (8) หากไฟสวางหรือกะพริบ แสดงวากล้องถายวิดีโอ<br>-กำลังอ่านหรือบันทึกข้อมูล
- ก้อนแบตเตอรี่ (8)
- ก้านปลด BATT (แบตเตอรี่) (9)
- ช่องต่อ DC IN (8)
- ช่องใส่ "Memory Stick Duo" (34)
- ไฟ (ภาพเคลื่อนไหว)/ (ภาพนิ่ง) (10)
- ปุ่ม MODE (14)
- ปุ่ม START/STOP (13)
- สายกระชับมือ (12)
- ห่วงสำหรับสายคล้องไหล่
- ช่องต่อขาตั้งกล้อง (33)

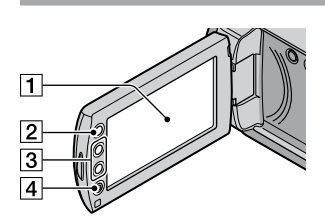

- จอภาพ LCD /แผงจอภาพสัมผัส (10) เมื่อทานหมุนจอภาพ LCD ไป 180 องศา ทานสามารถ ปิดแผงจอภาพ LCD โดยใหจอภาพ LCD หันออกได ให้ความสะดวกยิ่งขึ้นสำหรับการรับชมภาพ
- $[2]$ ปุ่ม तै (HOME)<sup>\*</sup> (36)
- ปุ่มซูม\* (13, 15)
- ปุ่ม START/STOP\* (13)

\*DCR-SR38E/SR48E/SR57E/SR67E/ SR77E/SR87E

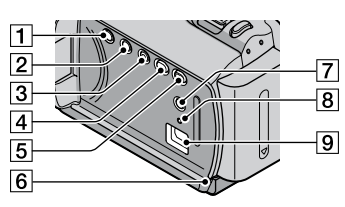

ปุ่ม POWER (10) ปุ่ม DISP (แสดง) (17)

- ปุ่ม EASY (15) ปุ่ม (DISC BURN) (22) ปุ่ม (แสดงภาพ) (16) ไฟแสดงการทำงาน ("Memory Stick PRO Duo") (34) หากไฟสว่างหรือกะพริบ แสดงว่ากล้องถ่ายวิดีโอ กำลังอ่านหรือบันทึกข้อมูล ปุ่ม (แสงไฟหลัง) (33) ี<mark>่ 8</mark> ปุ่ม<sub>ุ</sub> RESET กดปุ่ม RESET เพื่อทำการตั้งค่าใหม่ทั้งหมด รวมทั้ง การตั้ง<mark>คาวันที่และเวลาดวย</mark>
- ช่องต่อ (USB) (20, 22, 23, 26, 29) DCR-SR37E/SR38E/SR57E/SR77E: สัญญาณออก เท่านั้น

# ดัชนีคำศัพท์

#### $\Box$

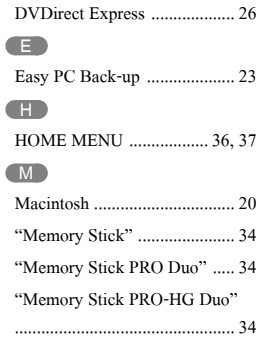

#### $\circ$

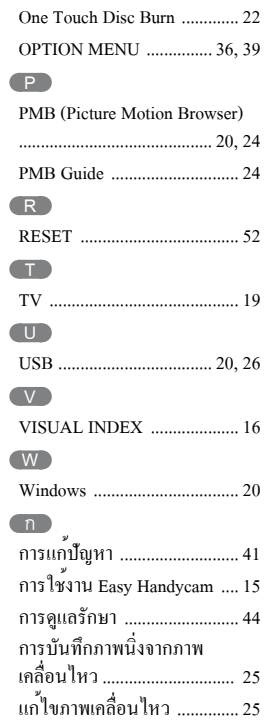

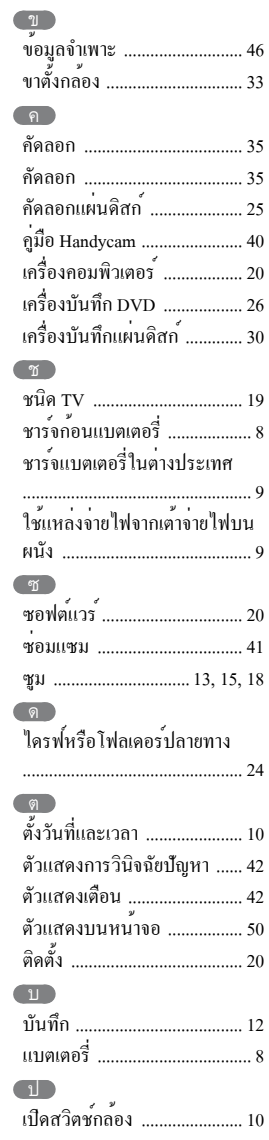

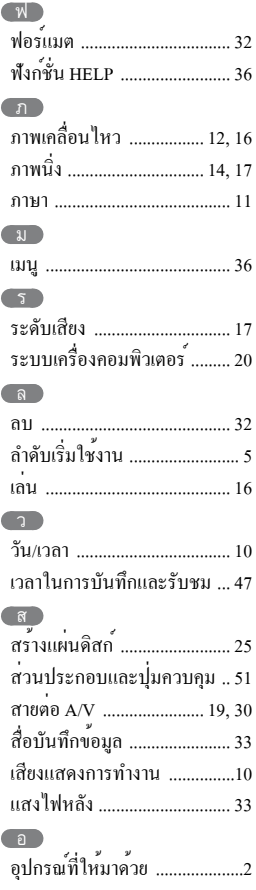

#### ท่านสามารถดูรายการเมนูได้ ที่หน้า 37 ถึง 39

로

ประเทศที่ผลิต : จีน นำเข้าและจัดจำหนายโดย บริษัท โซนี ไทย จำกัด 2126 อาคารกรมดิษฐ์ ชั้น 4 ถนนเพชรบุรีตัดใหม กรุงเทพฯ 10310 โทร. (02) 715-6100 แฟกซ์ (02) 715-6020 อีเมล์ Sothai.cic@ap.sony.com http://www.sony.co.th เดือนปีนำเข้า: โปรดดูข้างกลอง

#### ศึกษารายละเอียดเพิ่มเติมเกี่ยวกับ ็ผลิตภัณฑ์ และคำตอบของคำถามที่ ีพบบ่อยได้จากเว็บบริการลูกค้าของเรา

http://www.sony.net/

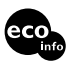

พิมพ์ด้วยหมึกที่ประกอบด้วยน้ำมันจากผักที่ ปราศจาก VOC (Volatile Organic Compound-สารประกอบอินทรีย์ที่ระเหยได้)

Printed in Thailand